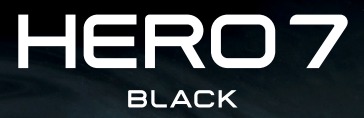

iĝ.

# Junte-se ao movimento GoPro

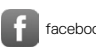

[facebook.com/GoPro](http://facebook.com/GoPro) **[youtube.com/GoPro](http://youtube.com/GoPro)** 

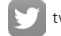

[twitter.com/GoPro](http://twitter.com/GoPro)

**CO** [instagram.com/GoPro](http://instagram.com/GoPro)

# **Indice** in the following the following the following the following the following the following the following the following the following the following the following the following the following the following the following

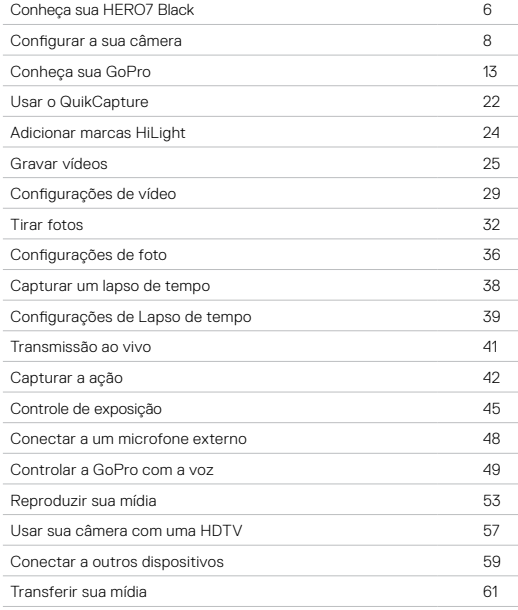

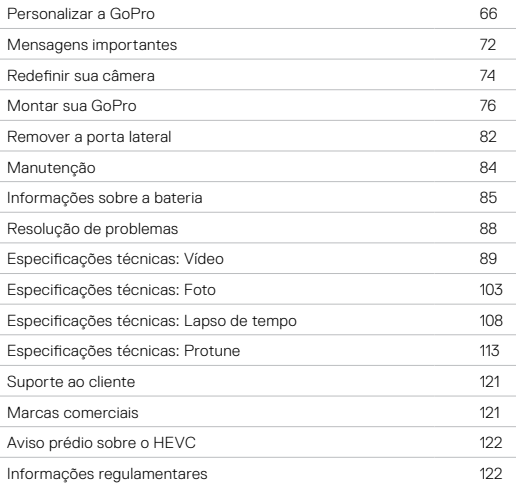

<span id="page-3-0"></span>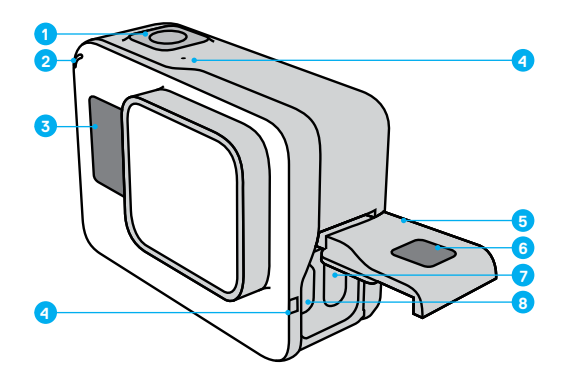

- 1. Botão Obturador
- 2. Luz de status
- 3. Tela de status
- 4. Microfone
- 5. Porta lateral
- 6. Botão de liberação da trava
- 7. Porta USB-C
- 8. Porta micro HDMI
- (cabo não incluído)
- 9. Tela de toque

# Conheça sua HERO7 Black

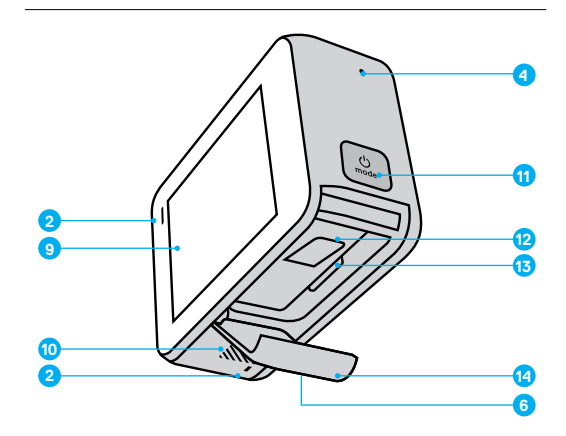

- 10. Alto-falante
- 11. Botão Modo
- 12. Bateria
- 13. Slot do cartão microSD
- 14. Porta da bateria

Aprenda a usar os acessórios que acompanham sua câmera GoPro. Consulte *Montar sua GoPro* (página 76).

# <span id="page-4-0"></span>Configurar a sua câmera Configurar a sua câmera

### CARTÕES MICROSD

Você precisará de um cartão microSD (vendido separadamente) para salvar suas fotos e vídeos. Utilize cartões de marcas conhecidas que atendam a estes requisitos:

- microSD, microSDHC ou microSDXC
- Classificação Classe 10 ou UHS-I
- Capacidade de até 256 GB

Para ver uma lista dos cartões microSD recomendados, acesse [gopro.com/microsdcards](https://gopro.com/help/articles/block/microSD-Card-Considerations).

*Atenção:* suas mãos devem estar limpas e secas para manusear o cartão SD. Consulte as diretrizes do fabricante para ver o intervalo de temperatura aceitável do cartão e outras informações importantes.

**DICA PRO:** formate seu cartão SD regularmente para que esteja sempre em boas condições. Isso apaga toda a mídia existente, então salve tudo antes.

- 1. Deslize para baixo para acessar o Painel.
- 2. Toque em Preferências > Redefinir > Formatar cartão SD.

Para ver como salvar suas fotos e vídeos, consulte *[Transferir sua mídia](#page-30-0)* [\(página 61\)](#page-30-0).

## INSTALAR SEU CARTÃO MICROSD

1. Mantenha pressionado o botão Liberação da trava na tampa da bateria e, depois, abra a tampa deslizando-a.

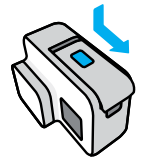

2. Com a câmera desligada, insira o cartão SD no slot de cartão com o rótulo voltado para o compartimento da bateria.

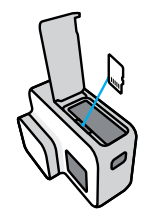

Para ejetar o cartão, pressione-o no slot com a unha.

INSTALAR E CARREGAR A BATERIA

Antes de sair, verifique se a bateria está totalmente carregada.

1. Mantenha pressionado o botão Liberação da trava na tampa da bateria e, depois, abra a tampa deslizando-a.

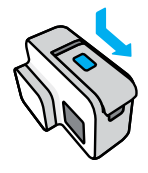

2. Insira a bateria e feche a porta.

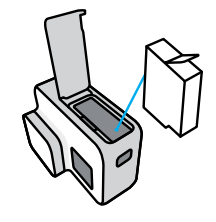

# Configurar a sua câmera Configurar a sua câmera

3. Abra a porta lateral e conecte a câmera ao carregador USB ou computador usando o caso USB-C incluído.

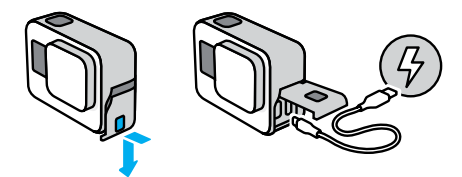

A bateria demora cerca de 2 horas para carregar completamente. Quando o processo estiver concluído, a luz de status da câmera se apagará. Para saber mais, consulte *[Informações sobre a bateria](#page-42-1)* [\(página 85\)](#page-42-1).

**DICA PRO:** para carregar mais rápido, use o Supercharger da GoPro (vendido separadamente).

# Configurar a sua câmera

## ATUALIZAR O SOFTWARE DA SUA CÂMERA

Para ter os recursos mais recentes e o melhor desempenho da sua GoPro, use sempre o software mais atualizado.

## Atualizar com o GoPro App

- 1. Baixe o aplicativo na Apple App Store ou no Google Play.
- 2. Siga as instruções na tela do aplicativo para conectar a câmera ao seu dispositivo móvel. Se um novo software da câmera estiver disponível, o aplicativo explicará como instalar.

## Atualizar com o aplicativo Quik para Desktop

- 1. Baixe o aplicativo em [gopro.com/apps](http://gopro.com/apps).
- 2. Conecte sua câmera ao computador usando o cabo USB-C incluído. Se um novo software da câmera estiver disponível, o aplicativo explicará como instalar.

## Atualizar manualmente

- 1. Acesse [gopro.com/update](http://gopro.com/update).
- 2. Selecione *HERO7 Black* na lista de câmeras.
- 3. Selecione *Atualize sua câmera manualmente* e siga as instruções.

**DICA PRO:** quer saber qual a versão do software que você está usando? Descubra assim.

- 1. Deslize para baixo para acessar o Painel.
- 2. Toque em Preferências > Sobre > Informações da câmera.

# <span id="page-6-0"></span>Conheça sua GoPro

LIGAR

Pressione o botão Modo <sub>para</sub> para ligar a HERO7 Black.

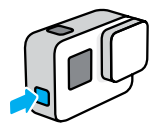

DESLIGAR

Mantenha pressionado o botão Modo para desligar.

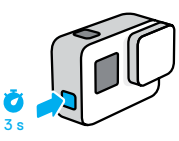

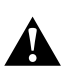

AVISO: tenha cuidado ao usar a GoPro e os acessórios relacionados. Fique atento ao que há ao seu redor para evitar que você e outras pessoas se machuquem.

Siga todas as leis locais, incluindo leis de privacidade, que podem restringir gravações em certas áreas.

## MODOS DE CAPTURA

Sua GoPro tem três modos de captura principais.

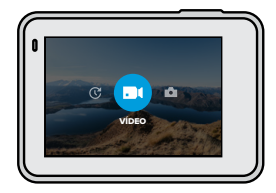

Para alterar os modos, deslize para a esquerda ou para a direita até o modo desejado.

## Vídeo

Inclui Vídeo e Vídeo em loop. Para saber mais, consulte *[Gravar vídeos](#page-12-1)* (página 25).

## Foto

Inclui Foto, Disparo contínuo e Noite. Para saber mais, consulte *Tirar fotos* (página 32).

#### Lapso de tempo

Inclui Vídeo TimeWarp, Vídeos com lapso de tempo, Foto com lapso de tempo e Foto com lapso noturno. Para saber mais, consulte *Capturar um lapso de tempo* (página 38).

**DICA PRO:** com a câmera ligada, pressione o botão Modo  $\mathbb{Q}$  para alternar entre os modos.

# Conheça sua GoPro Conheça sua GoPro

## ORIENTAÇÃO DA CÂMERA

É fácil alternar entre os modos retrato e paisagem ao tirar fotos e gravar vídeos com sua GoPro. Ela também captura vídeos e fotos com a orientação correta mesmo que seja montada de cabeça para baixo. O menu da tela de toque se ajusta automaticamente e a mídia é reproduzida na orientação certa.

A orientação é bloqueada quando você pressiona o botão Obturador  $\lbrack \bigcirc \rbrack$ . Se a câmera inclinar durante a gravação, como em uma montanha-russa, as fotos e os vídeos também ficarão inclinados. Assim, você consegue capturar cada giro e volta.

## Bloqueio em modo paisagem

Essa função bloqueia sua câmera na orientação paisagem. O menu na tela da câmera não vai mudar se você girar a câmera para a orientação retrato.

- 1. Deslize para baixo para acessar o Painel.
- 2. Toque em Preferências > Tela de toque > Bloqueio em modo paisagem.

*Atenção:* os vídeos e fotos feitos na orientação retrato com o bloqueio em modo paisagem ativado são reproduzidos de lado.

**DICA PRO:** use o bloqueio em modo paisagem para evitar que um vídeo seja filmado na orientação retrato por acidente. Essa opção é ideal para usar com suportes de mão ou corpo.

# Conheça sua GoPro

### MODOS DE CAPTURA

Esta tela oferece acesso total às configurações de captura da câmera, além de exibir informações sobre sua GoPro. As configurações exibidas variam conforme o modo.

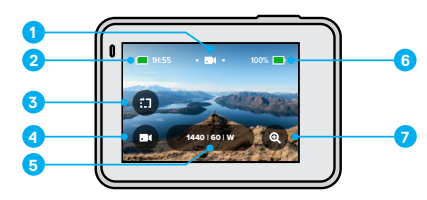

- 1. Modo atual (Vídeo, Foto ou Lapso de tempo)
- 2. Tempo de gravação/fotos restantes
- 3. Clipes curtos
- 4. Modo de captura
- 5. Configurações do Capture
- 6. Status da bateria
- 7. Zoom de toque

*Atenção:* o menu de configuração não fica disponível quando você usa a GoPro para tirar fotos ou gravar vídeos na orientação retrato. Ajuste as configurações antes de girar a câmera.

# Conheça sua GoPro

## USAR A TELA DE TOQUE

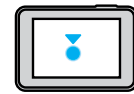

Tocar Seleciona um item, ativa ou desativa uma configuração.

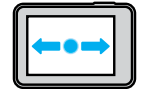

Deslizar para a esquerda ou direita Alterna entre os modos Vídeo, Foto e Lapso de tempo.

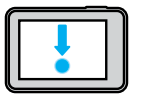

Deslizar para baixo a partir da borda da tela Abre o Painel quando a câmera está na orientação paisagem.

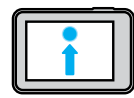

Deslizar para cima a partir da borda da tela Exibe suas fotos e vídeos na Galeria de mídia.

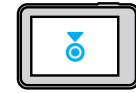

Pressionar e segurar Ativa e ajusta o Controle de exposição.

# Conheça sua GoPro

# USAR O BOTÃO OBTURADOR

- 1. Pressione o botão Obturador  $\bigcap$  para começar a gravar.
- 2. Pressione o botão Obturador  $\overline{\odot}$  novamente para parar a gravação (somente nos modos Vídeo, Lapso de tempo e Transmissão ao vivo).

### MUDAR MODOS + CONFIGURAÇÕES

1. Deslize para a esquerda ou para a direita até o modo desejado.

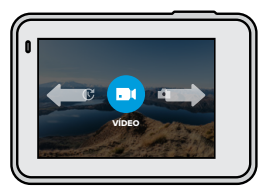

2. Toque no ícone do modo de captura para ver todos os modos disponíveis.

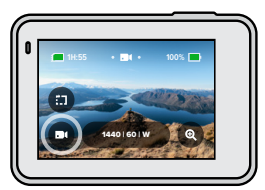

# Conheça sua GoPro

3. Escolha um modo de captura na lista.

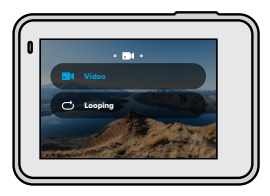

4. Toque nas configurações para mudar a resolução ou fazer outros ajustes.

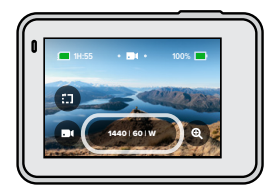

# Conheça sua GoPro

5. Toque na configuração que você quer alterar.

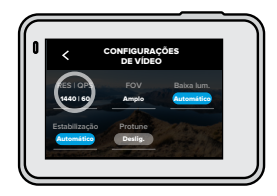

Suas escolhas aparecem em branco. As opções incompatíveis com outras configurações que você escolheu aparecem em cinza.

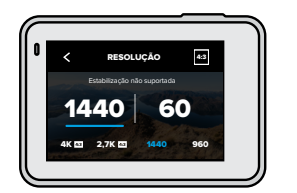

*Atenção:* o menu de configuração não fica disponível quando você usa a GoPro para tirar fotos ou gravar vídeos na orientação retrato. Ajuste as configurações antes de girar a câmera.

# Conheça sua GoPro

## <span id="page-10-0"></span>NAVEGAR USANDO OS BOTÕES

Embora sua GoPro seja à prova d'água, a tela de toque não funciona quando submersa. Use os botões e a tela frontal para alterar modos e configurações.

- 1. Com a câmera ligada, mantenha pressionado o botão Modo e pressione o botão Obturador  $\bigcirc$ . Um menu aparece na tela frontal.
- 2. Pressione o botão Modo para acessar modos e configurações.
- 3. Use o botão Obturador para selecionar e ajustar as configurações. Para sair: mantenha pressionado o botão Obturador ou navegue até Concluído e pressione o botão Obturador.

*Atenção:* o Painel e a Galeria de mídia não ficam disponíveis quando você usa os botões.

<span id="page-11-0"></span>O QuikCapture é a maneira mais rápida e fácil de ligar sua GoPro e tirar uma foto. Basta apertar um botão.

## GRAVAR VÍDEOS COM O QUIKCAPTURE

1. Com a câmera desligada, pressione o botão Obturador  $\bigcirc$ 

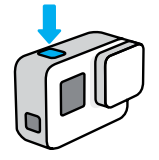

2. Pressione o botão Obturador o novamente para parar a gravação e desligar a câmera.

*Atenção:* ao usar o QuikCapture, sua câmera começará a gravar com as configurações usadas na última vez.

Para ver mais opções de Vídeo, consulte *[Gravar vídeos](#page-12-1)* (página 25).

# Usar o QuikCapture **Usar o QuikCapture International Control** Usar o QuikCapture

### TIRAR FOTOS COM LAPSO DE TEMPO USANDO O QUIKCAPTURE

1. Com a câmera desligada, pressione e segure o botão Obturador  $\bigcap$  até a câmera ligar (cerca de três segundos).

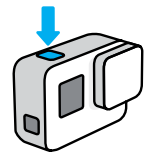

2. Pressione o botão Obturador o novamente para parar o Lapso de tempo e desligar a câmera.

Para ver outras opções de Lapso de tempo, consulte *Capturar um lapso de tempo* (página 38).

## DESATIVAR O QUIKCAPTURE

O QuikCapture está ativado como padrão, mas você pode desativá-lo.

- 1. Deslize para baixo para acessar o Painel.
- 2. Toque em  $\mathbb{R}$ .

**DICA PRO:** como o QuikCapture só liga a câmera quando está gravando, essa é uma boa maneira de maximizar a duração da bateria.

# <span id="page-12-0"></span>Adicionar marcas HiLight

Marque os momentos favoritos nos seus vídeos e fotos pressionando o botão Modo  $\binom{n}{n}$  durante a gravação ou reprodução. Uma marca HiLight é adicionada para que seja mais fácil encontrar esses momentos quando você visualizar suas fotos e vídeos, criar um vídeo ou procurar uma imagem específica.

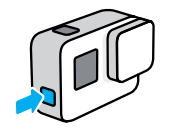

Você também pode adicionar marcas HiLight usando o GoPro App ou falando "GoPro, HiLight" quando o controle por voz está ativado.

**DICA PRO:** o QuikStories procura as marcas HiLight ao criar vídeos. Isso ajuda a garantir que os momentos favoritos sejam incluídos nas suas histórias.

# <span id="page-12-1"></span>Gravar vídeos

Sua GoPro tem dois modos de captura de vídeo: Vídeo e Looping. Cada um possui suas próprias configurações.

## VÍDEO

Esse modo faz vídeos tradicionais em resoluções de até 4K. As configurações padrão são vídeos de 1440p60 com proporção de imagem 4:3 e amplo campo de visão, com estabilização de vídeo e ajuste automático de baixa luminosidade definidos como Auto.

### VÍDEO EM LOOP

Com o loop, você pode gravar continuamente, mas salvar apenas os momentos que quiser. Use quando estiver esperando que algo aconteça (ao pescar, por exemplo) ou quando não estiver esperando nada (como em uma câmera de painel).

Veja como funciona:

- Se você selecionar intervalos de 5 minutos, somente os 5 minutos anteriores serão salvos ao pressionar o botão Obturador **∩** para parar a gravação.
- $\cdot$  Se você gravar por 5 minutos e não pressionar o botão Obturador  $\cap$ a câmera volta e grava sobre o início do vídeo.

As configurações padrão para Loop são vídeos de 1440p60 com uma proporção de imagem 4:3 e amplo campo de visão com duração de cinco minutos.

Para saber mais, consulte *Intervalo de looping* (página 102).

# Gravar vídeos Gravar vídeos

## GRAVAR CLIPES CURTOS

A HERO7 Black pode gravar clipes de vídeo curtos, que são rápidos e fáceis de salvar no celular e compartilhar nas redes sociais. Eles também são ideais para criar QuikStories com o GoPro App.

1. Na tela Vídeo, toque em **...** 

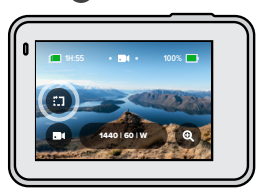

2. Escolha gravar 15 ou 30 segundos de clipe.

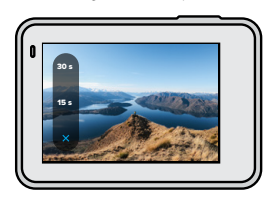

3. Pressione o botão Obturador o para começar a gravar. Uma borda começará a circular na tela para mostrar quanto tempo você ainda tem no clipe.

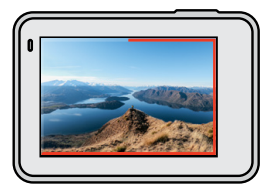

Ao final do clipe, a gravação será interrompida automaticamente pela câmera. Também é possível pressionar o botão Obturador  $\bigcirc$  para interromper a gravação antes do final do clipe.

# Gravar vídeos

## USAR O ZOOM DE TOQUE

Use o zoom de toque para capturar uma visão mais aproximada da ação.

1. Na tela Vídeo, toque em  $\circledcirc$ 

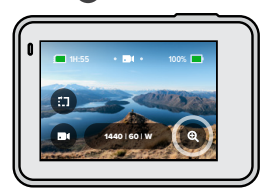

2. Use o controle deslizante para selecionar o quanto de zoom você quer aplicar.

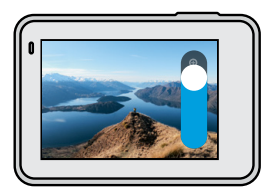

3. Toque em qualquer lugar para sair. O nível de zoom é bloqueado até que você o reajuste, troque o modo de captura ou desligue a câmera.

**DICA PRO:** para configurar o disparo, use qualquer combinação de Clipe, Zoom e configurações que você quiser.

# <span id="page-14-0"></span>Configurações de vídeo

Toque nas configurações para ajustar a resolução de vídeo, taxa de quadros e muito mais.

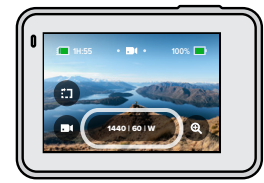

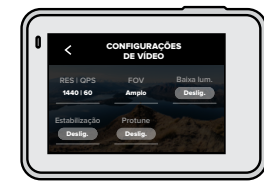

#### RES | QPS

As resoluções (RES) são agrupadas por proporção de imagem. Toque na proporção de imagem no canto superior direito da tela RES | QPS para alternar entre 4:3 (ideal para selfies e cenas de ponto de vista) ou widescreen 16:9 (excelente para imagens cinematográficas).

Escolha sua resolução e taxa de quadros por segundo (QPS). Use taxas de quadro mais altas para capturar atividades de alta velocidade ou criar vídeos em câmera lenta. Todas as taxas de quadro para a resolução escolhida são exibidas em branco. As configurações indisponíveis estão em cinza.

Para saber mais, consulte:

- *[Resolução de vídeo \(RES\)](#page-44-2)* (página 89)
- *Quadros por segundo (QPS)* (página 92)
- *[Proporção de imagem](#page-46-0)* (página 93)

# Configurações de vídeo

### FOV (VÍDEO)

Escolha seu campo de visão (FOV) – SuperView, Amplo ou Linear. Do lado direito da tela de FOV, veja as prévias das opções e selecione a que preferir.

*Atenção:* os campos de visão disponíveis variam de acordo com a resolução e a taxa de quadros escolhidas.

Para saber mais, consulte *Campo de visão (Vídeo)* (página 94).

#### BAIXA LUMINOSIDADE

Sua GoPro usa o Ajuste automático de baixa luminosidade em situações com pouca claridade ao fazer vídeos com 50 ou 60 quadros por segundo. Ele está ativado como Automático por padrão, mas pode ser desativado aqui.

Para saber mais, consulte *Ajuste automático de\n baixa luminosidade* (página 102).

## **ESTABILIZAÇÃO**

Ideal para atividades de ciclismo, skate, esqui, imagens registradas com a câmera na mão e muitas outras, a estabilização de vídeo HyperSmooth ajuda a criar fotos e vídeos incrivelmente uniformes, tipo gimbal, mas sem esse acessório. A estabilização está definida como "Automático" por padrão.

Quando você escolhe a resolução e a taxa de quadros, a GoPro avisa se vai usar estabilização HyperSmooth, estabilização padrão ou se for produzir fotos e vídeos sem estabilização.

Para saber mais, consulte *[Estabilização de vídeo](#page-49-0)* (página 98).

# Configurações de vídeo

#### PROTUNE

Ative o Protune para controlar manualmente a Cor, o Limite ISO, a Exposição e muito mais.

Para saber mais, consulte *Protune* (página 113).

## INTERVALO (LOOPING)

Defina por quanto tempo sua GoPro grava antes de voltar e gravar sobre o início do vídeo.

Para saber mais, consulte *Intervalo de looping* (página 102).

# Tirar fotos

Sua GoPro tem três modos de captura de fotos: Foto, Disparo contínuo e Noite. Todas as fotos são capturadas em 12 MP. Cada modo possui suas próprias configurações.

## FOTO

Use esse modo para capturar uma foto única ou uma série de fotos contínuas. Ao apertar uma vez o botão Obturador  $\bigcap$ , uma foto única é capturada.

Mantenha pressionado o botão Obturador  $\bigcap$  para tirar fotos contínuas a uma taxa de 3 ou 30 por segundo (dependendo das condições de iluminação). O campo de visão padrão para Fotos é Amplo com SuperFoto desativado.

# DISPARO CONTÍNUO

O Disparo contínuo captura fotos a taxas surpreendentes, de até 30 por segundo. Esse modo é ideal para capturas de ação. O campo de visão padrão para Disparo contínuo é Amplo, a uma taxa em 30 fotos por segundo.

#### NOITE

No modo Noite, o obturador da câmera fica aberto por mais tempo, permitindo a entrada de mais luz. É perfeito para cenas escuras ou com iluminação fraca, mas não é recomendado para tirar fotos manuais ou com uso de equipamentos, quando há movimento da câmera. O campo de visão padrão para o modo Noite é Amplo, com Obturador ajustado como Automático.

# Tirar fotos

#### CONFIGURAR O TEMPORIZADOR DE FOTOS

Use o Temporizador para fazer uma selfie, foto em grupo e muito mais.

1. Na tela Foto, toque em  $\bullet$ 

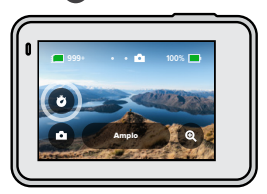

2. Escolha 3 segundos (ótimo para selfies) ou 10 segundos (ideal para fotos em grupo).

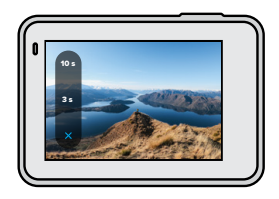

# Tirar fotos

3. Pressione o botão Obturador  $\bigcap$ . A câmera iniciará a contagem regressiva. Ela também emitirá um bipe, e a luz de status frontal piscará. Os dois avisos aceleram durante a contagem regressiva para a captura.

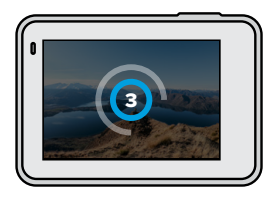

*Atenção:* para ajudar a evitar fotos borradas e com pouca luz, o temporizador está configurado para três segundos ao alternar para o modo Foto noturna.

# Tirar fotos

## USAR O ZOOM DE TOQUE

O zoom de toque ajuda a capturar uma visão mais aproximada da ação.

1. Na tela Foto, toque em  $\circledcirc$ 

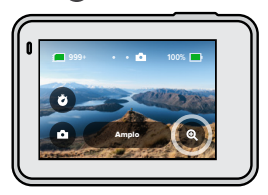

2. Use o controle deslizante para selecionar o quanto de zoom você quer aplicar.

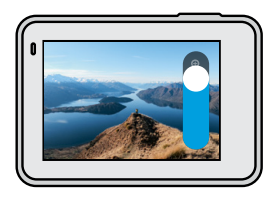

3. Toque em qualquer lugar para sair. O nível de zoom é bloqueado até que você o reajuste, troque o modo de captura ou desligue a câmera.

**DICA PRO:** você pode configurar a captura usando qualquer combinação de Disparo contínuo, Temporizador de fotos e Zoom que quiser.

# <span id="page-18-0"></span>Configurações de foto Configurações de foto

Toque nas configurações para ajustar o campo de visão, ativar o SuperFoto e muito mais.

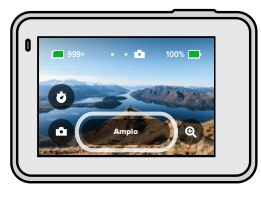

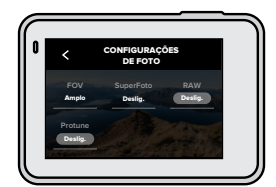

### FOV

Escolha seu campo de visão (FOV) – Amplo ou Linear. Na lateral da tela de FOV, veja uma prévia de cada opção e toque para fazer sua seleção.

Para saber mais, consulte *Campo de visão (Foto)* (página 106).

#### SUPERFOTO

O SuperFoto usa automaticamente processamento de imagem avançado para exibir as fotos mais brilhantes possíveis em qualquer iluminação, mas pode demorar um pouco mais para processar cada foto e vídeo. O SuperFoto está desativado por padrão. Selecione Automático para ativar ou escolha HDR Ativado para usar processamento High Dynamic Range em cada imagem.

Para saber mais, consulte *SuperFoto* (página 103).

#### RAW

Ative para salvar suas fotos como arquivos .jpg e .gpr. Para saber mais, consulte *Formato RAW* (página 106).

#### PROTUNE

Controle manualmente as configurações nos três modos de captura de foto: Foto, Disparo contínuo e Noite.

Para saber mais, consulte *Protune* (página 113).

# TAXA (DISPARO CONTÍNUO)

Defina quantas fotos sua câmera registrará em disparo contínuo de 1, 2, 3 ou 6 segundos.

Para saber mais, consulte *[Taxa de disparo contínuo](#page-52-0)* (página 105).

## OBTURADOR (NOITE)

Defina por quanto tempo o obturador da câmera permanece aberto para fotos noturnas. Selecione exposições mais longas para capturas com menos luz.

Para saber mais, consulte *Velocidade do obturador* (página 105).

# Capturar um lapso de tempo

Sua GoPro tem quatro modos de captura de lapso de tempo: Vídeo TimeWarp, Vídeos com lapso de tempo, Foto com lapso de tempo e Foto com lapso noturno. Cada modo possui suas próprias configurações.

## VÍDEO TIMEWARP

Com a HERO7 Black, você acelera o tempo e captura vídeos superestabilizados com lapso de tempo onde estiver. Esse modo é perfeito para atividades de mountain bike, caminhadas e muito mais. As configurações padrão são vídeos de 1440p com proporção de imagem 4:3 e amplo campo de visão com velocidade 10x.

## VÍDEOS COM LAPSO DE TEMPO

Usando vídeos com lapso de tempo, você transforma longos eventos em vídeos curtos que podem ser compartilhados. Ideal para filmar o pôr-dosol, cenas em ruas e muito mais com sua câmera parada. As configurações padrão são vídeos de 1440p com proporção de imagem 4:3, amplo campo de visão e intervalo de 0,5 segundo.

## FOTO COM LAPSO DE TEMPO

Usando fotos com lapso de tempo, você se concentra na atividade, e não na câmera. Ela produz uma série contínua de fotos para que você escolha as melhores imagens depois. As configurações padrão são intervalos de 0,5 segundo com amplo campo de visão.

## FOTO COM LAPSO NOTURNO

A foto com lapso noturno foi desenvolvida para capturar uma série de fotos em ambientes escuros. O obturador fica aberto por mais tempo para permitir a entrada de mais luz. A velocidade padrão e o intervalo do obturador estão definidos para Automático com o campo de visão definido como Amplo.

# <span id="page-19-0"></span>Configurações de Lapso de tempo

Toque nas configurações para ajustar a resolução de vídeo, o campo de visão e muito mais.

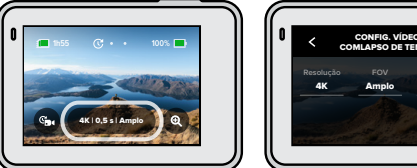

# 0,5 s **Intervalo** CONFIG. VÍDEO COMLAPSO DE TEMPO

## RESOLUÇÃO (TIMEWARP + VÍDEOS COM LAPSO DE TEMPO)

Selecione a resolução de vídeo (RES) e a proporção de imagem. Quanto maior a resolução, mais detalhes você terá nas fotos e vídeos.

Para saber mais, consulte *[Resolução de vídeo \(vídeo TimeWarp + lapso de](#page-54-1)  tempo)* [\(página 109\).](#page-54-1)

# VELOCIDADE (VÍDEO TIMEWARP)

Defina a velocidade do vídeo. Escolha uma velocidade menor (2x ou 5x) para atividades curtas ou velocidades maiores (10x, 15x ou 30x) para atividades mais longas.

Para saber mais, consulte *[Velocidade do vídeo TimeWarp](#page-54-2)* (página 108).

#### FOV

Todos os vídeos com TimeWarp e Lapso de tempo são capturados com amplo campo de visão. Fotos com lapso de tempo e lapso noturno podem ser capturadas com FOV Amplo ou Linear.

Para saber mais, consulte *Campo de visão (Foto)* (página 106).

# Configurações de Lapso de tempo Transmissão ao vivo

## INTERVALO (VÍDEO + FOTO COM LAPSO DE TEMPO)

Escolha com que frequência sua câmera captura um quadro de vídeo ou tira uma foto. Use intervalos curtos para atividades rápidas ou longos para atividades mais extensas.

Para saber mais, consulte *Intervalo Lapso de tempo* (página 110).

## OBTURADOR (FOTO COM LAPSO NOTURNO)

Defina por quanto tempo o obturador da câmera permanece aberto para fotos noturnas. Selecione exposições mais longas para capturas com menos luz.

Para saber mais, consulte *Velocidade do obturador* (página 105).

## INTERVALO (FOTO COM LAPSO NOTURNO)

Defina com que frequência sua câmera tira uma foto em ambientes com pouca ou quase nenhuma iluminação. Escolha intervalos mais curtos para cenas com muito movimento e mais luz. Use intervalos mais longos para pouco ou nenhum movimento e baixa iluminação.

Para saber mais, consulte *Intervalo de fotos com Lapso noturno* (página 112).

RAW (FOTO COM LAPSO DE TEMPO + LAPSO NOTURNO) Ative para salvar suas fotos como arquivos .jpg e .gpr.

Para saber mais, consulte *Formato RAW* (página 106).

### PROTUNE (FOTO COM LAPSO DE TEMPO + LAPSO NOTURNO) Controle manualmente as configurações ao tirar fotos com lapso de tempo e lapso noturno.

Para saber mais, consulte *Protune* (página 113).

### <span id="page-20-0"></span>CONFIGURAR UMA TRANSMISSÃO AO VIVO

- 1. Conecte-se ao GoPro App. Para obter detalhes, consulte *Conectar ao GoPro App* (página 59).
- 2. No aplicativo, toque em **o** para controlar sua câmera.
- 3. Toque em (wm) e siga as instruções para configurar sua transmissão.

Para ver instruções detalhadas completas, visite [gopro.com/live-stream-setup](http://gopro.com/live_stream_setup).

# <span id="page-21-0"></span>Capturar a ação Capturar a ação

Aqui estão alguns dos melhores modos e configurações para capturar suas atividades favoritas. Dê uma olhada e experimente o que funciona melhor para você.

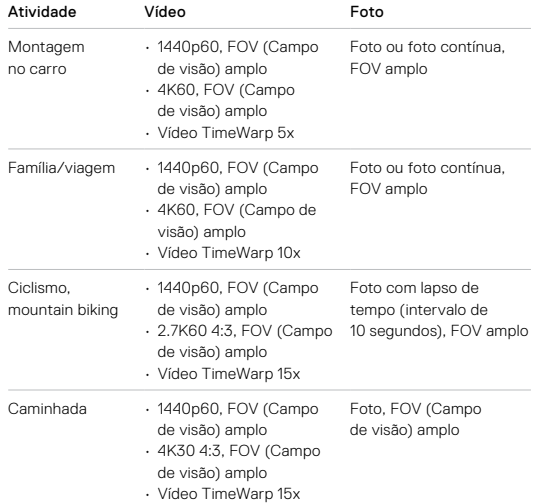

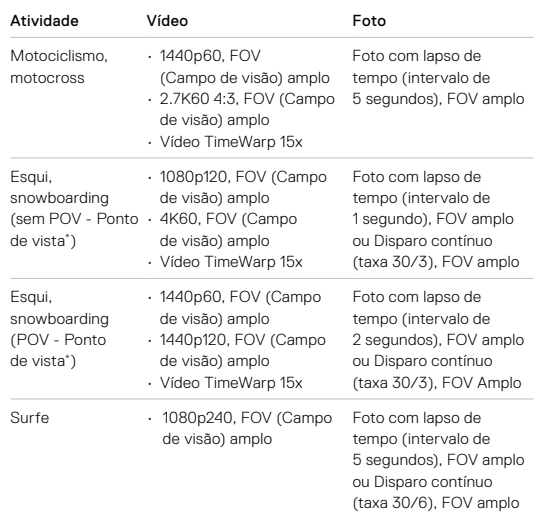

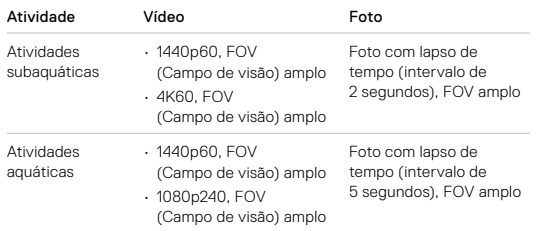

\*Capturas com POV são aquelas feitas a partir do seu ponto de vista. Capturas sem ponto de vista são aquelas feitas de uma perspectiva diferente (por exemplo, com a GoPro montada em um bastão de esqui ou prancha de surfe).

# Capturar a ação Controle de exposição

<span id="page-22-0"></span>A HERO7 Black verifica a cena toda para escolher o melhor nível de exposição para seu vídeo ou foto. Com o controle de exposição, você pode decidir se apenas uma parte da imagem deve ser usada para definir a exposição.

Visualize a imagem na sua tela de toque. Experimente o controle de exposição se houver partes muito claras ou escuras.

## DEFINIR O CONTROLE DE EXPOSIÇÃO USANDO EXPOSIÇÃO AUTOMÁTICA

Com essa opção, a câmera baseia automaticamente a exposição na área que você escolheu.

Digamos que a câmera esteja montada no painel do seu carro. Você provavelmente quer que a exposição seja baseada na cena fora do carro, não no próprio painel. Isso ajuda a evitar vídeos e fotos com exposição excessiva (muito claros).

- 1. Pressione a tela de toque até que um grupo de colchetes com um ponto no meio apareça no centro da tela. Esse é o medidor de ponto. Ele baseará a exposição no centro da foto.
- 2. Arraste os colchetes para fora do centro se você quiser usar outra área para definir a exposição. (Você também pode tocar nessa área em vez de arrastar os colchetes.)

# Controle de exposição

3. Confira na tela se a exposição está boa. Toque em  $\blacktriangledown$  no canto inferior direito.

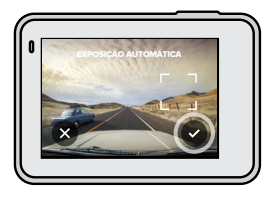

CONFIGURAR O CONTROLE DE EXPOSIÇÃO USANDO A EXPOSIÇÃO TRAVADA

Com essa opção, sua câmera bloqueia a exposição até que você a cancele. Se você estiver fazendo snowboard em um dia ensolarado, poderá valer a pena bloquear a exposição no casaco da pessoa em foco. Isso ajudará a evitar fotos e vídeos com exposição insuficiente (muito escuros) em comparação com a neve clara.

- 1. Pressione a tela de toque até que um grupo de colchetes com um ponto no meio apareça no centro da tela. Esse é o medidor de ponto. Ele baseará a exposição no centro da foto.
- 2. Arraste os colchetes para fora do centro se você quiser usar outra área para definir a exposição. (Você também pode tocar nessa área em vez de arrastar os colchetes.)
- 3. Toque dentro dos colchetes para travar a exposição.

# Controle de exposição

4. Confira na tela se a exposição está boa. Toque em  $\blacktriangledown$  no canto inferior direito para travar.

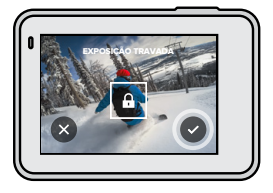

## Desativar o controle de exposição

O controle de exposição é desativado automaticamente quando você alterna entre os modos de captura ou reinicia sua câmera. Ele também pode ser desativado manualmente.

1. Pressione a tela de toque até que um quadro apareça no meio.

2. Toque em  $\boxed{\times}$  no canto inferior esquerdo.

*Atenção:* depois de cancelar o controle de exposição, a câmera voltará a usar automaticamente a cena inteira para definir o nível de exposição.

# Conectar a um microfone externo

Você pode usar um microfone externo para melhorar o áudio nos seus vídeos.

- 1. Conecte o microfone na porta USB-C da sua câmera usando o adaptador para microfone de 3,5 mm da GoPro (vendido separadamente).
- 2. Na tela principal da sua câmera, deslize para baixo para acessar o Painel.
- 3. Toque em Preferências > Entrada/Saída > Entrada de áudio.
- 4. Toque em uma opção.

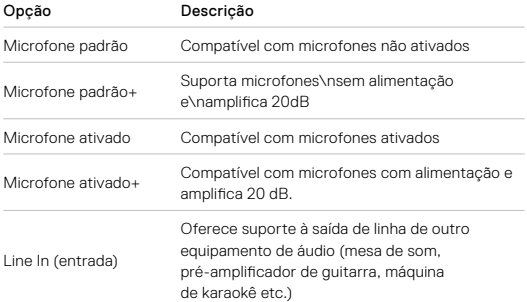

*Atenção:* se você não tem certeza de qual opção deve selecionar, confira as informações fornecidas com seu microfone.

# Controlar a GoPro com a voz

Com o controle por voz, você pode controlar a GoPro sem usar as mãos. Essa opção é perfeita para quando você está ocupado lidando com guidões, bastões de esqui e outros acessórios. Basta falar o que você quer para a GoPro.

## ATIVAR E DESATIVAR O CONTROLE POR VOZ

- 1. Deslize para baixo para acessar o Painel.
- 2. Toque em  $\left( \cdot \right)$  para ativar ou desativar o controle por voz.

# Controlar a GoPro com a voz

## LISTA DE COMANDOS POR VOZ

Existem dois tipos de comandos por voz: comandos de ação e comandos de modo.

## Usar comandos de ação

Com esses comandos, você troca o modo rapidamente. Se você acabou de gravar um vídeo, pode dizer "GoPro, tire uma foto", para fazer isso sem trocar de modo manualmente.

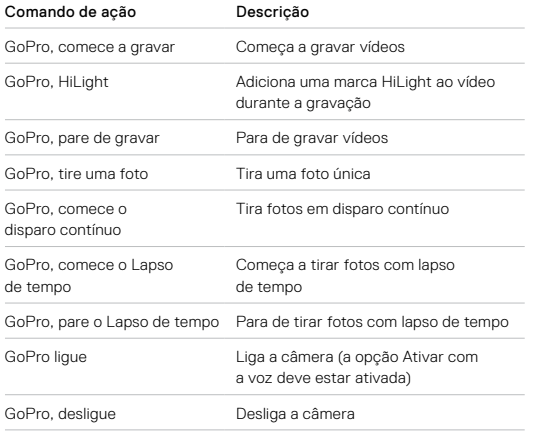

# Controlar a GoPro com a voz

### Usar comandos de modo

Use estes comandos para alternar entre os modos de captura rapidamente. Em seguida, diga "GoPro, capture" ou pressione o botão Obturador para tirar a foto ou gravar o vídeo.

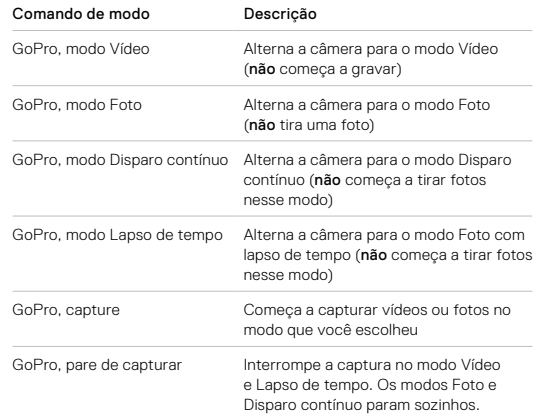

**DICA PRO:** se você estiver gravando vídeos ou capturando fotos com lapso de tempo, será necessário parar a gravação antes de falar um novo comando.

# Controlar a GoPro com a voz

## ATIVAR A GOPRO COM A VOZ

Com essa configuração, sua GoPro liga e responde a comandos por voz quando está desligada.

- 1. Deslize para baixo para acessar o Painel.
- 2. Toque em  $\left( \frac{1}{2} \right)$  para ativar Controle por voz.
- 3. Toque em Preferências > Controle por voz > Ativar com a voz.
- 4. Desligue sua câmera dizendo "GoPro, desligue" ou pressionando o botão Modo
- 5. Ligue a câmera dizendo "GoPro, ligue" ou "GoPro, comece a gravar".

*Atenção:* a câmera continuará ouvindo por comandos durante oito horas após ser desligada.

VER UMA LISTA COMPLETA DOS COMANDOS NA SUA CÂMERA

- 1. Deslize para baixo para acessar o Painel.
- 2. Toque em Preferências > Controle por voz > Comandos.

## ALTERAR O IDIOMA DO CONTROLE POR VOZ

- 1. Deslize para baixo para acessar o Painel.
- 2. Toque em Preferências > Controle por voz > Idioma.

*Atenção:* o controle por voz pode ser afetado por vento, ruídos e sua distância até a câmera. Mantenha a câmera limpa e remova quaisquer detritos para ter o melhor desempenho.

# <span id="page-26-0"></span>Reproduzir sua mídia

Deslize para cima para ver o último vídeo, foto ou disparo contínuo que você fez. Deslize para a esquerda e para a direita para ver os outros arquivos no seu cartão SD.

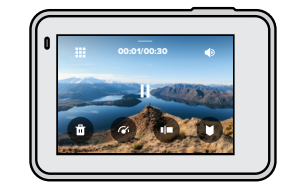

A Galeria de mídia inclui as seguintes opções de reprodução:

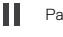

Pausar reprodução

- Retomar reprodução
- 罬 Ver todas as mídias no cartão SD

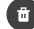

Excluir o arquivo do cartão SD

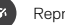

Reproduzir em câmera lenta/velocidade normal

Use um controle deslizante para navegar pelos vídeos, disparos contínuos e fotos com lapso de tempo

Adicionar/remover marca HiLight

# Reproduzir sua mídia

- Ajustar o volume de reprodução
- Acessar a foto anterior ou seguinte no conjunto de fotos contínuas ou disparo contínuo

*Atenção:* as opções de reprodução variam conforme o tipo de mídia que você está visualizando.

**DICA PRO:** algumas opções de reprodução não estão disponíveis enquanto você segura sua câmera na orientação retrato. Ajuste essas configurações na orientação paisagem antes de girar a câmera.

# Reproduzir sua mídia

## USAR A VISUALIZAÇÃO DA GALERIA

Com a visualização da galeria, você tem acesso rápido aos vídeos e fotos armazenados no cartão SD.

1. Na tela de reprodução, toque em **...** 

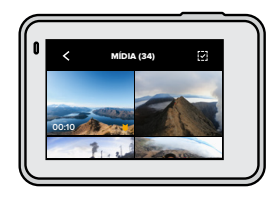

- 2. Deslize para cima para navegar pela sua mídia.
- 3. Toque em um vídeo ou foto para ver em tela cheia.
- 4. Toque em **D** para adicionar uma marca HiLight.
- 5. Toque em < para voltar à tela de reprodução.

*Atenção:* a visualização da galeria não está disponível enquanto você segura sua câmera na orientação retrato. Além disso, quanto mais conteúdo você tiver no cartão SD, mais tempo vai demorar para carregar.

## Excluir vários arquivos

- 1. Toque em  $\boxed{1}$ .
- 2. Toque em todos os arquivos que você quer excluir. Toque em um arquivo novamente se quiser cancelar a seleção.
- 3. Toque em **interesta excluir os arquivos selecionados.**

# Reproduzir sua mídia

VISUALIZAR VÍDEOS E FOTOS EM UM DISPOSITIVO MÓVEL

- 1. Conecte sua câmera ao GoPro App. Para obter detalhes, consulte *Conectar ao GoPro App* (página 59).
- 2. Use os controles no aplicativo para reproduzir, editar e compartilhar vídeos e fotos.

**DICA PRO:** use o GoPro App para capturar imagens estáticas de vídeos. criar vídeos curtos que podem ser compartilhados a partir de fotos e vídeos completos, salvar mídia no seu celular e muito mais.

## VISUALIZAR VÍDEOS E FOTOS EM UM COMPUTADOR

Para ver mídia em um computador, primeiro salve esses arquivos no computador. Para saber mais, consulte *[Transferir sua mídia para um](#page-31-0)  [computador](#page-31-0)* (página 62).

# <span id="page-28-0"></span>Usar sua câmera com uma HDTV

### VER OS VÍDEOS E FOTOS EM UMA HDTV

Projete em uma tela grande para que todos possam ver.

- 1. Na tela principal da câmera, deslize para baixo para acessar o Painel.
- 2. Toque em Preferências > Entrada/Saída > Saída HDMI > Mídia.
- 3. Use um cabo micro HDMI (vendido separadamente) para conectar a câmera a uma HDTV ou monitor.
- 4. Selecione a entrada HDMI na TV.
- 5. Pressione o botão Modo  $\frac{6}{100}$  na sua câmera para navegar pelos controles, depois pressione o botão Obturador  $\bigcap$  para selecionar o controle.
	- Por exemplo, use o botão Modo  $\left[\frac{a}{2}\right]$  para passar pelas miniaturas até
	- chegar em  $\bigtriangledown$ , depois use o "toque"  $\bigtriangledown$  no botão Obturador  $\bigcirc$
- 6. Para abrir um arquivo e exibi-lo em tela cheia, toque em  $\sum$ .

**DICA PRO:** também é possível reproduzir a mídia inserindo o cartão SD diretamente em uma TV compatível.

# Usar sua câmera com uma HDTV

## CAPTURAR VÍDEOS E FOTOS COM A CÂMERA CONECTADA A UMA HDTV

Com essa opção, é possível exibir a pré-visualização em tempo real da sua câmera quando ela está conectada a uma HDTV ou a um monitor.

- 1. Na tela principal da câmera, deslize para baixo para acessar o Painel.
- 2. Toque em Preferências > Entrada/Saída > Saída HDMI e, depois, escolha uma destas opções:
	- Toque em Monitor para ver a visualização ao vivo da sua câmera com os ícones e as informações da câmera que você geralmente vê na tela de toque.
	- Toque em Ao vivo para ver a visualização ao vivo sem os ícones e as informações da câmera.
- 3. Use um cabo micro HDMI (vendido separadamente) para conectar a câmera a uma HDTV ou monitor.
- 4. Selecione a entrada HDMI na TV.
- 5. Use o botão Obturador na câmera para iniciar e interromper a gravação.

# Conectar a outros dispositivos

### CONECTAR AO GOPRO APP

Use o aplicativo para dispositivos móveis da GoPro para controlar sua HERO7 Black, compartilhar fotos e vídeos e criar rapidamente QuikStories (vídeos incríveis com efeitos e música).

#### Conectar pela primeira vez

- 1. Baixe o GoPro App na Apple App Store ou no Google Play.
- 2. Siga as instruções na tela do aplicativo para conectar sua câmera. *Para iOS – Atenção:* quando solicitado, ative as notificações no GoPro App para que você saiba quando uma QuikStory está pronta. Para saber mais, consulte *Criar uma QuikStory* (página 61).

## Após a primeira vez

Depois que você se conectar uma vez, poderá começar a se conectar pelo menu Conexões da câmera.

- 1. Se a conexão sem fio da câmera ainda não estiver ligada, deslize para baixo para acessar o Painel.
- 2. Toque em Preferências > Conexões > Conectar dispositivo.
- 3. Siga as instruções na tela do GoPro App para se conectar.

# Conectar a outros dispositivos

## CONECTAR A DISPOSITIVOS BLUETOOTH

Você pode conectar sua GoPro a dispositivos Bluetooth que capturam dados sobre suas fotos e vídeos. Os dados podem ser usados para melhorar seus vídeos com estatísticas sobre sua aventura.

- 1. Conecte sua câmera ao GoPro App. Para obter detalhes, consulte *Conectar ao GoPro App* (página 59).
- 2. No aplicativo, abra as configurações da câmera e toque em Dispositivos Bluetooth.
- 3. Siga as instruções na tela.

## AJUSTAR A VELOCIDADE DE CONEXÃO

Sua GoPro está configurada para usar a banda Wi-Fi de 5 GHz (a mais rápida disponível) ao se conectar a outros dispositivos móveis.

Mude a banda Wi-Fi para 2,4 GHz se seu dispositivo ou sua região não for compatível com 5 GHz.

- 1. Deslize para baixo para acessar o Painel.
- 2. Toque em Preferências > Conexões > Banda Wi-Fi.

# <span id="page-30-0"></span>Transferir sua mídia

## CRIAR UMA QUIKSTORY

Você pode configurar a GoPro para enviar automaticamente vídeos e fotos para o seu celular. O GoPro App os utiliza para criar QuikStories, que são vídeos completos totalmente editados com música e efeitos.

- 1. Conecte sua câmera ao GoPro App. Para obter detalhes, consulte *Conectar ao GoPro App* (página 59).
- 2. Deslize para baixo na tela inicial do aplicativo. Os vídeos e fotos da sessão mais recente são copiados para o celular e transformados em uma QuikStory.
- 3. Toque na QuikStory para visualizá-la. Se você não tem o aplicativo Quik, precisará instalá-lo.
- 4. Faça todas as edições que quiser no aplicativo Quik.
- 5. Salve a QuikStory ou compartilhe com seus amigos, familiares e seguidores.

## Encontrar as melhores imagens

Não se esqueça de marcar suas melhores imagens com marcas HiLight. O QuikStories procura essas marcas ao criar vídeos. Isso ajuda a garantir que os momentos favoritos sejam incluídos nas suas histórias.

A HERO7 Black também sabe quando você está olhando para a câmera, sorrindo e muito mais. Ela automaticamente marca essas imagens com dados para que o QuikStories possa selecionar e usar nos seus vídeos.

Para saber mais, consulte *[Adicionar marcas HiLight](#page-12-0)* (página 24).

# Transferir sua mídia

## <span id="page-31-0"></span>TRANSFERIR SUA MÍDIA PARA UM COMPUTADOR

É possível copiar seus vídeos e fotos em um computador, onde você pode reproduzir e editar.

## Usar o aplicativo Quik para Desktop

- 1. Verifique se você tem a versão mais atual do sistema operacional em execução no computador.
- 2. Baixe e instale o Quik para Desktop em [gopro.com/apps](http://gopro.com/apps).
- 3. Conecte sua câmera ao computador usando o cabo USB-C incluído.
- 4. Ligue a câmera e siga as instruções na tela do aplicativo Quik.

#### Transferir diretamente do seu cartão SD

- 1. Remova o cartão SD da câmera.
- 2. Insira o cartão em um leitor ou adaptador de cartão SD.
- 3. Conecte o leitor de cartão na porta USB do computador ou insira o adaptador no slot para cartão SD.
- 4. Copie os arquivos para o computador.

# Transferir sua mídia

# ENVIO AUTOMÁTICO PARA A NUVEM

Com uma assinatura GoPro Plus, é possível enviar automaticamente a mídia para a nuvem, onde você pode ver, editar e compartilhar esse conteúdo em qualquer dispositivo.

- 1. Assine o GoPro Plus:
	- a. Baixe o GoPro App no seu dispositivo na Apple App Store ou no Google Play.
	- b. Siga as instruções na tela do aplicativo para conectar sua câmera.
	- c. Se você estiver conectando pela primeira vez, siga as instruções na tela para assinar o GoPro Plus. Caso contrário, toque em  $\bigcirc$ na tela de escolha da câmera.
- 2. Conecte sua câmera a uma tomada. O envio automático começará quando a bateria estiver totalmente carregada.

Após a configuração inicial, sua câmera não precisará se conectar ao aplicativo para começar o envio automático.

*Atenção:* os arquivos originais permanecem na câmera mesmo depois de copiados na nuvem.

**DICA PRO:** se você estiver salvando arquivos no computador, o aplicativo Quik para Desktop os enviará automaticamente para sua conta do GoPro Plus.

# Transferir sua mídia

### ENVIAR MANUALMENTE PARA A NUVEM

Transfira sua mídia para a nuvem sem precisar esperar até que a câmera carregue completamente. (A GoPro precisa estar conectada a uma tomada.)

- 1. Assine o GoPro Plus.
- 2. Conecte sua câmera a uma tomada.
- 3. Deslize para baixo para acessar o Painel.
- 4. Toque em Preferências > Envio automático.

#### ACESSAR SUA MÍDIA NA NUVEM

- 1. Abra o GoPro App no seu dispositivo.
- 2. Toque em  $\Box$ , e selecione Nuvem para ver, editar e compartilhar seu conteúdo.

**DICA PRO:** crie uma QuikStory com a mídia na nuvem. Abra o aplicativo Quik, toque em  $+$ , depois selecione GoPro Plus.

# Transferir sua mídia

## DESATIVAR O ENVIO AUTOMÁTICO

Você pode impedir que a câmera tente enviar sempre que for conectada a uma tomada ou estiver totalmente carregada.

- 1. Deslize para baixo para acessar o Painel.
- 2. Toque em Preferências > GoPro Plus > Envio automático > Enviar.
- 3. Toque em Desativar.

## CONECTAR A UMA REDE SEM FIO DIFERENTE

- 1. Deslize para baixo para acessar o Painel.
- 2. Toque em Preferências > GoPro Plus > Redes.
- 3. Escolha uma rede. A rede não pode estar oculta nem exigir um contrato de licença de usuário final (como em uma rede de hotel, por exemplo).
- 4. Informe a senha, se necessário.
- 5. Toque em  $\sim$  para salvar a rede.

## ALTERAR SUAS PREFERÊNCIAS NO GOPRO PLUS

Gerencie suas configurações de envio automático, configure sua rede sem fio e muito mais.

- 1. Deslize para baixo para acessar o Painel.
- 2. Toque em Preferências > GoPro Plus.

*Atenção:* o GoPro Plus estará disponível nas Preferências depois que você se inscrever.

# Personalizar a GoPro Personalizar a GoPro

## USAR O PAINEL

Com a câmera na orientação paisagem, deslize para baixo para acessar o Painel e as Preferências.

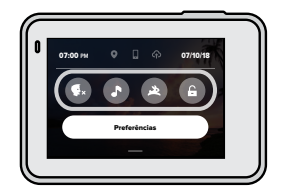

## RECURSOS DO PAINEL

O Painel permite que você ative e desative as configurações a seguir com toques rápidos:

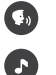

Controle por voz

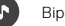

Bipes da câmera

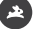

**QuikCapture** 

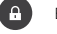

Bloqueio de tela

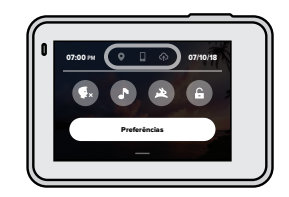

# STATUS DE CONEXÃO

Confira seu status de conexão na parte superior do Painel.

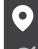

GPS ativado (branco)

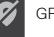

GPS desativado (cinza)

GPS indisponível (cinza)

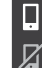

A câmera está conectada ao GoPro App (branco)

A câmera não está emparelhada com o GoPro App (cinza)

A câmera não está conectada ao GoPro App (cinza)

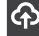

O envio automático está ativado e pronto (branco)

O envio automático está desativado (cinza)

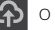

O envio automático está ativado, mas não está pronto (cinza)

ALTERAR AS PREFERÊNCIAS Nas Preferências, você pode ajustar sua GoPro como preferir.

# $((\gamma))$

# CONEXÕES

Ative as conexões sem fio, conecte novos dispositivos, ajuste a banda Wi-Fi e muito mais. Para saber mais, consulte *Conectar ao GoPro App* (página 59) e *Ajustar a velocidade de conexão* (página 60).

#### ×  $\alpha$

с

## GERAL

Veja tudo o que você encontrará na seção Geral das configurações:

## Volume do bipe

Escolha Alto (padrão), Méd, Baixo ou Desligado. O volume definido aqui pode ser ativado ou desativado no Painel.

## Modo Padrão

Defina o modo em que a sua GoPro captura ao ligar usando o botão Modo  $\boxed{2}$ . Esta configuração não afeta o QuikCapture.

#### <span id="page-34-0"></span>Desligamento automático

Escolha 5 min, 15 min (padrão), 30 min ou Nunca.

# Personalizar a GoPro Personalizar a GoPro

## LEDs

Configure quais luzes de status piscarão. Escolha Ligar tudo (padrão), Desligar tudo ou Frontal desl.

## Data e hora

Use para ajustar manualmente a data e a hora. As duas são atualizadas automaticamente quando você conecta a câmera ao GoPro App ou ao Quik para Desktop.

## Formato da data

Ele é configurado automaticamente de acordo com o idioma escolhido na configuração. Você também pode alterar essa configuração manualmente aqui.

## Compactação de vídeo

Defina o formato do arquivo para seus vídeos. Escolha HEVC (para reduzir os tamanhos dos arquivos) ou H.264 + HEVC (para usar H.264 e maximizar compatibilidade com dispositivos mais antigos usando HEVC para configurações avançadas).

## CONTROLE POR VOZ

Habilite a opção Ativar com a voz, escolha seu idioma de controle por voz e veja uma lista completa de comandos.

# Īь

## TELA DE TOQUE

Ative o bloqueio em modo paisagem, defina a proteção de tela e ajuste o brilho da tela de toque.

*Atenção:* os botões da câmera e o controle por voz funcionam mesmo quando a tela está desligada.

# Personalizar a GoPro

#### REGIÃO

Ative o GPS e configure a GoPro para funcionar na sua região.

## GPS

Ative o GPS para acompanhar sua velocidade, distância e muito mais. Adicione figurinhas de desempenho no GoPro App para mostrar a velocidade, distância e altura durante seus vídeos. Para ver mais informações e a compatibilidade com dispositivos móveis, confira [gopro.com/telemetry](http://gopro.com/telemetry).

### Idioma

Configure o idioma que aparece na câmera.

## <span id="page-35-0"></span>Formato de vídeo

Escolha NTSC para América do Norte ou PAL se você estiver em outro local. O formato certo para sua região ajudará a evitar oscilações em uma TV/HDTV ao reproduzir um vídeo que foi gravado em um ambiente interno.

## Regulamentar

Veja todas as certificações da sua GoPro.

**SOBRE** Atualize sua GoPro e encontre o nome, o número de série e a versão de software da sua câmera.

# Personalizar a GoPro

# ENTRADA/SAÍDA

Defina como você quer usar a saída HDMI da sua câmera e encontre a configuração certa para seu microfone externo.

## REDEFINIR

Formate seu cartão SD, redefina as configurações padrão da câmera, redefina as dicas da câmera ou use a redefinição de fábrica para zerar sua câmera e restaurar as configurações originais.

# Mensagens importantes Mensagens importantes

É raro ocorrerem problemas, mas a HERO7 Black avisa se acontecer alguma coisa. Veja algumas mensagens que podem ser exibidas.

### ALTA TEMPERATURA

O ícone de temperatura aparece na tela de toque quando a câmera esquenta muito e precisa esfriar. Sua câmera foi projetada para reconhecer quando está em risco de superaquecer. Se for necessário, ela desligará por motivos de segurança. Nesse caso, basta deixar que ela esfrie antes de usar novamente.

*Atenção:* altas temperaturas fazem com que sua câmera use mais energia e consuma a carga da bateria mais rapidamente.

**DICA PRO:** fazer vídeos com resolução e taxa de quadros mais altas também faz com que sua câmera esquente mais rapidamente, principalmente em ambientes com temperaturas elevadas. tente alternar para resolução e taxa de quadros mais baixas para reduzir o risco de superaquecimento.

### REPARO DE ARQUIVO

A HERO7 Black tenta reparar automaticamente arquivos danificados. Os arquivos poderão ser danificados se sua câmera ficar sem energia durante a gravação ou se houver um problema ao salvar o arquivo. O ícone de Reparo de arquivo aparece na tela de toque quando um reparo está em andamento. Sua câmera avisará quando tiver concluído e se o arquivo foi corrigido.

## CARTÃO DE MEMÓRIA CHEIO

Sua câmera avisará quando o cartão SD estiver cheio. Você precisará mover ou excluir alguns arquivos se quiser continuar gravando.

# <span id="page-37-0"></span>Redefinir sua câmera Redefinir sua câmera

## REINICIAR SUA GOPRO

Se a câmera não responder, pressione e segure o botão Modo por 10 segundos. Isso reinicia a câmera. Suas configurações não serão alteradas.

## RESTAURAR TODAS AS CONFIGURAÇÕES PARA O PADRÃO

Isso redefinirá todas as configurações da câmera para o padrão, exceto nome e senha da câmera, idioma e formato de vídeo.

- 1. Deslize para baixo para acessar o Painel.
- 2. Toque em Preferências > Redefinir > Redefinir padrões.

## REDEFINIR AS CONEXÕES

Esta opção limpa as conexões do dispositivo e redefine a senha da câmera. Após redefinir as conexões, você precisará reconectar todos os seus dispositivos.

- 1. Deslize para baixo para acessar o Painel.
- 2. Toque em Preferências > Conexões > Redefinir conexões.

## REDEFINIR AS DICAS DA CÂMERA

Quer voltar a ver as dicas da câmera? Veja aqui como ver tudo desde o começo.

- 1. Deslize para baixo para acessar o Painel.
- 2. Toque em Preferências > Redefinir > Redefinir dicas da câmera.

## RESTAURAR AS CONFIGURAÇÕES DE FÁBRICA

Esta opção restaura todas as configurações originais da câmera, limpa todas as conexões e desvincula sua câmera do GoPro Plus. Isso é útil se você quiser redefinir totalmente a câmera e voltar ao estado original para dar a um amigo, por exemplo.

- 1. Deslize para baixo para acessar o Painel.
- 2. Toque em Preferências > Redefinir > Redefinição de fábrica.

*Atenção:* a restauração das configurações de fábrica não apaga nenhum conteúdo do cartão SD nem afeta o software da câmera.

# Montar sua GoPro

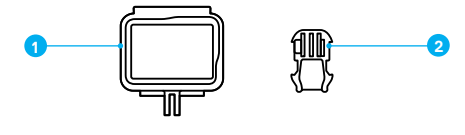

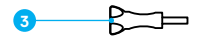

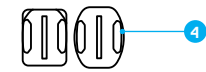

## EQUIPAMENTO DE MONTAGEM

- 1. The Frame
- 2. Fivela de montagem
- 3. Parafuso de ajuste manual 4. Suportes adesivos
	- curvos + planos

# Montar sua GoPro

## USAR O THE FRAME

O The Frame é usado para fixar sua câmera a suportes da GoPro.

- 1. Libere a trava e abra a porta.
- 2. Deslize sua câmera para dentro dele. A câmera deve ficar alinhada à borda frontal do The Frame.
- 3. Feche a porta.
- 4. Feche a trava.

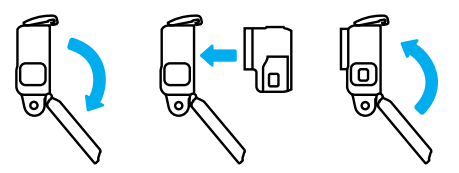

# Montar sua GoPro

## FIXAR SUA CÂMERA EM SUPORTES

Depois de encaixar a câmera no The Frame, é hora de montar. Dependendo do suporte que você estiver usando, terá uma fivela de montagem ou fixará o The Frame diretamente no próprio suporte.

Consulte *Dicas de montagem* (página 80) para ver dicas sobre o uso de suportes adesivos.

- 1. Encaixe as hastes de montagem do The Frame nas hastes da fivela.
- 2. Prenda o The Frame na fivela de montagem com um parafuso de ajuste manual.

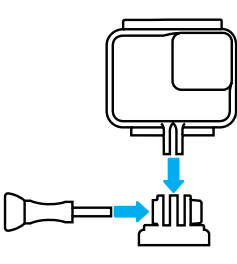

# Montar sua GoPro

- 3. Prenda a fivela de montagem ao suporte.
	- a. Vire o plugue da fivela de montagem.
	- b. Insira a fivela no suporte até ouvir o encaixe.
	- c. Pressione o plugue para que ele se encaixe na fivela.

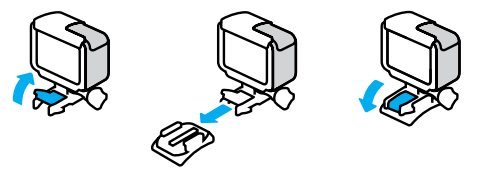

**DICA PRO:** é aconselhável manter a câmera no The Frame, mesmo quando não estiver montada. O The Frame oferece uma proteção extra para a câmera, caso ela seja derrubada.

# Montar sua GoPro

### DICAS DE MONTAGEM

Siga estas orientações ao fixar suportes adesivos em capacetes, veículos e equipamentos:

- Fixe os suportes pelo menos 24 horas antes de usar.
- Somente fixe os suportes em superfícies lisas. Eles não fixam corretamente em superfícies porosas ou texturizadas.
- Pressione os suportes com firmeza no lugar. Verifique se o adesivo está em contato com toda a superfície.
- Aplique apenas em superfícies limpas e secas. Cera, óleo, sujeira ou outros detritos podem enfraquecer a fixação, e você pode perder a câmera.
- Fixe os suportes em condições de temperatura ambiente. Eles não fixam corretamente em ambientes frios ou úmidos nem em superfícies frias ou úmidas.
- Verifique os regulamentos e leis locais e estaduais para garantir que a fixação da câmera a equipamentos (por exemplo, equipamentos de caça) seja permitida. Sempre aja de acordo com os regulamentos que restringem o uso de eletrônicos ou câmeras de consumo.

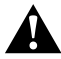

AVISO: para evitar ferimentos, não use uma alça ao montar a câmera em um capacete. Não monte a câmera diretamente em esquis ou pranchas de snowboard.

Para ver mais informações sobre suportes, acesse [gopro.com](http://gopro.com).

# Montar sua GoPro

AVISO: ao utilizar sua GoPro em um capacete com suporte ou faixa, verifique se ele atende às normas aplicáveis de segurança.

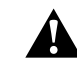

Escolha o capacete certo para seu esporte ou atividade, com o tamanho e o formato exatos para você. Verifique se o seu capacete está em boas condições e siga as instruções do fabricante sobre seu uso seguro.

Substitua o capacete caso ele tenha sofrido um grande impacto. Nenhum capacete pode proteger contra ferimentos em todos os acidentes. Segurança em primeiro lugar.

## USAR SUA GOPRO NA ÁGUA E PERTO DELA

A HERO7 Black é à prova d'água até 10 m de profundidade com a porta fechada. Não é preciso usar uma caixa adicional antes de mergulhar.

A tela de toque foi projetada para funcionar mesmo molhada, mas pode ser necessário secar se você estiver com problemas para usar os comandos. Debaixo d'água, também é possível acessar pelos botões da câmera. Para saber mais, consulte *[Navegar com os botões](#page-10-0)* (página 21).

*Atenção:* o The Frame não oferece proteção adicional à prova d'água para sua câmera.

**DICA PRO:** use uma alça para câmera e um Floaty (vendido separadamente) para que a câmera flutue caso ela se solte do suporte.

Para capturar aventuras extremas em até 60 m, use o Super Suit GoPro (proteção + caixa de mergulho), vendido separadamente.

Para ver mais informações sobre alças para câmera, Floaty e Super Suit, acesse [gopro.com](http://gopro.com).

# Remover a porta lateral

Em alguns momentos, pode ser necessário remover a porta da sua câmera. Inclusive quando você quiser carregá-la ainda no The Frame.

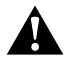

AVISO: somente remova a porta em um ambiente seco e sem poeira. A câmera não é à prova d'água quando a porta está aberta ou é removida.

## REMOVER A PORTA LATERAL

- 1. Pressione e segure o botão de Liberação da trava e deslize a porta para abri-la.
- 2. Puxe a porta para removê-la.

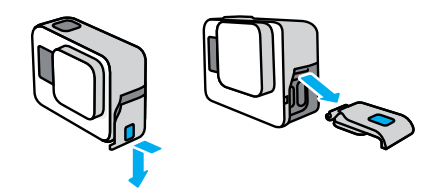

# Remover a porta lateral

## RECOLOCAR A PORTA LATERAL

- 1. Pressione e segure o botão de Liberação da trava e estenda a aba da porta.
- 2. Pressione a aba sobre a pequena barra prateada.

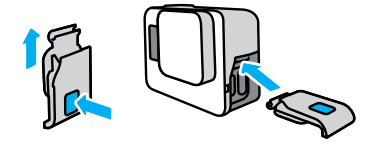

# <span id="page-42-0"></span>Manutenção

Siga estas dicas para ter o melhor desempenho da câmera:

- Sua GoPro é à prova d'água até 10 m de profundidade, sem necessidade de caixa. Confira se a porta está bem fechada antes de usa-la na água ou em ambientes com sujeira ou areia.
- Antes de fechar a porta, verifique se a vedação está livre de resíduos. Use um pano para limpar a vedação, se necessário.
- Verifique se a GoPro está seca e limpa antes de abrir a porta. Se necessário, lave a câmera com água doce e seque com um pano.
- Se areia ou resíduos endurecerem ao redor da porta, deixe a câmera de molho em água morna por 15 minutos e então a enxágue abundantemente antes de abrir as portas.
- Para melhor desempenho do áudio, agite a câmera ou sopre no microfone para remover água e resíduos dos orifícios do microfone. Não use ar comprimido nos orifícios do microfone. Isso pode danificar as membranas internas à prova d'água.
- Após usar em água salgada, lave a câmera em água doce e seque com um pano macio.
- A tampa da lente é feita de vidro temperado altamente resistente, mas que ainda pode ser riscado ou rachado. Mantenha limpa com um pano macio sem fiapos.
- Se houver resíduos entre a lente e o anel de corte, remova com água ou ar. Não insira objetos estranhos ao redor da lente.

# <span id="page-42-1"></span>Informações sobre a bateria

## MAXIMIZAR A DURAÇÃO DA BATERIA

Uma mensagem de bateria fraca aparece na tela de toque quando a carga da bateria atinge um nível inferior a 10%.

Se a carga acabar durante a gravação de vídeo, a câmera para de gravar, salva o vídeo e desliga.

Veja o que você pode fazer para maximizar a duração da bateria:

- Capture vídeo em taxas de quadros e resoluções menores
- Desligue o Protune
- Use a proteção de tela e reduza o brilho da tela
- Desligue o GPS
- Desligue as conexões sem fio
- Use estas configurações:
	- *[QuikCapture \(Captura rápida\)](#page-11-0)* (página 22)
	- *[Desligamento automático](#page-34-0)* (página 68)

## GRAVAR ENQUANTO CONECTADO A UMA FONTE DE ENERGIA

Usando o cabo USB-C que veio com sua câmera, você pode capturar vídeos e fotos ainda com a câmera ligada em um adaptador de carregamento USB, no Supercharger GoPro, em outro carregador GoPro ou na bateria portátil GoPro. Isso é ideal para capturar vídeos longos e eventos com lapso de tempo.

Mesmo que sua câmera esteja plugada, a bateria não carregará durante a gravação. Ela começará a carregar quando você parar de gravar. Não é possível gravar enquanto a câmera é carregada no computador.

*Atenção:* como a porta fica aberta, a câmera não é à prova d'água durante o carregamento.

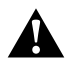

AVISO: usar um carregador de parede que não seja da GoPro pode danificar a bateria da câmera e causar incêndios ou vazamento. Com exceção do Supercharger GoPro (vendido separadamente), use apenas carregadores com a seguinte marcação: Output 5V 1A (Saída 5 V 1 A). Se você não sabe a tensão e a corrente do seu carregador, use o cabo USB incluído para carregar a câmera com um computador.

### ARMAZENAMENTO E MANUSEIO DA BATERIA

A HERO7 Black contém componentes sensíveis, incluindo a bateria. Evite expor a câmera a temperaturas muito frias ou quentes. Temperaturas extremas podem reduzir temporariamente a duração da bateria ou fazer com que a câmera pare de funcionar corretamente por um período. Evite mudanças bruscas de temperatura ou de umidade, já que um processo de condensação pode acontecer dentro ou fora dela.

Não use fontes de aquecimento externas para secar a câmera, como fornos de micro-ondas ou secadores de cabelo. Os termos de garantia não cobrem danos causados à câmera ou à bateria pelo contato com líquidos dentro da câmera.

Não guarde a bateria junto a objetos de metal, como moedas, chaves ou colares. Se o terminal da bateria entrar em contato com objetos de metal, poderá causar um incêndio.

Não faça alterações não autorizadas na câmera. Fazer alguma alteração pode comprometer a segurança, a conformidade normativa e o desempenho, além de anular a garantia.

*Atenção:* as baterias apresentam capacidade reduzida em climas frios. Isso afeta ainda mais as baterias mais antigas. Se você captura frequentemente em baixas temperaturas, substitua as baterias anualmente para ter um desempenho otimizado.

**DICA PRO:** para maximizar a duração da bateria, carregue completamente sua câmera antes de guardá-la.

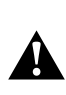

AVISO: não derrube, desmonte, abra, esmague, dobre, deforme, perfure, fragmente, ponha no forno de micro-ondas, incinere nem pinte a câmera ou a bateria. Não introduza objetos estranhos em aberturas da câmera, como a porta USB. Não utilize a câmera se ela estiver danificada (por exemplo, se tiver uma rachadura, perfuração ou tiver sido danificada por água). Desmontar ou perfurar a bateria integrada pode causar explosão ou incêndio.

## DESCARTE DA BATERIA

A maioria das baterias de íon-lítio recarregáveis é classificada como não perigosa e seu descarte normal nas redes de coleta de lixo municipais é seguro. Muitas regiões exigem que a bateria seja reciclada. Verifique se as leis locais de onde você mora permitem o descarte de baterias recarregáveis junto com seu lixo comum. Para descartar baterias de íon-lítio com segurança, proteja os terminais da bateria contra a exposição a outros metais com embalagem, cobertura ou fita isolante, evitando incêndios durante o transporte.

Baterias de íon-lítio, no entanto, contêm materiais recicláveis e são aceitas por alguns programas de reciclagem de bateria, como o Battery Recycling Program da Battery Recycling Corporation (RBRC). Sugerimos que você visite a Call2Recycle em call2recycle.org ou ligue para 1-800-BATTERY, na América do Norte, para encontrar um local que realize a reciclagem.

Nunca jogue uma bateria no fogo, pois isso pode causar uma explosão.

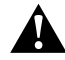

AVISO: use apenas baterias de reposição da GoPro na sua câmera.

## MINHA GOPRO NÃO LIGA

Verifique se a GoPro está carregada. Consulte *Carregando* (página 10). Se carregar a bateria não funcionar, reinicie a câmera. Consulte *Reiniciar sua GoPro* (página 74).

## MINHA GOPRO NÃO RESPONDE QUANDO PRESSIONO UM BOTÃO Consulte *Reiniciar sua GoPro* (página 74).

#### A REPRODUÇÃO NO MEU COMPUTADOR ESTÁ CORTADA

Reproduções cortadas, geralmente, não estão relacionadas a problemas no arquivo. Se as fotos e vídeos estiverem pulando, provavelmente a causa será uma destas situações:

- O computador não é compatível com arquivos HEVC. Baixe a versão atualizada do Quik para Desktop gratuitamente em [gopro.com/](http://gopro.com/apps)apps.
- Seu computador não atende aos requisitos mínimos para o software que você está usando para reprodução.

# ESQUECI O NOME DE USUÁRIO OU A SENHA DA MINHA CÂMERA

Deslize para baixo para acessar o Painel e, em seguida, toque em Preferências > Conexões > Informações da câmera.

### NÃO SEI A VERSÃO DO MEU SOFTWARE

Deslize para baixo para acessar o Painel e, em seguida, toque em Preferências > Sobre > Informações da câmera.

## NÃO CONSIGO ENCONTRAR O NÚMERO DE SÉRIE DA MINHA CÂMERA

O número de série está carimbado dentro do compartimento da bateria da câmera. Você também pode encontrar essa informação deslizando para baixo para acessar o Painel e, em seguida, tocando em Preferências > Sobre > Informações da câmera.

Para ver mais respostas a perguntas frequentes, consulte [gopro.com/help](http://gopro.com/help).

# <span id="page-44-0"></span>Resolução de problemas Especificações técnicas: Vídeo

## <span id="page-44-2"></span><span id="page-44-1"></span>RESOLUÇÃO DE VÍDEO (RES)

A resolução de vídeo se refere ao número de linhas horizontais usadas em cada quadro do vídeo. O vídeo 1080p contém 1.080 linhas horizontais, cada uma com uma largura de 1.920 pixels. O vídeo 4K contém 3.840 linhas horizontais, cada com uma largura de 2.160 pixels. Mais linhas equivalem a maior resolução, então o 4K oferece uma imagem mais detalhada do que 1080p.

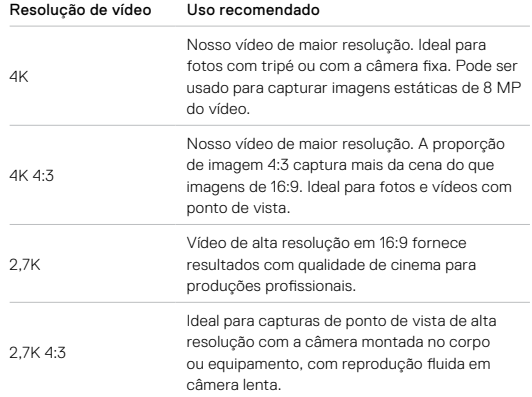

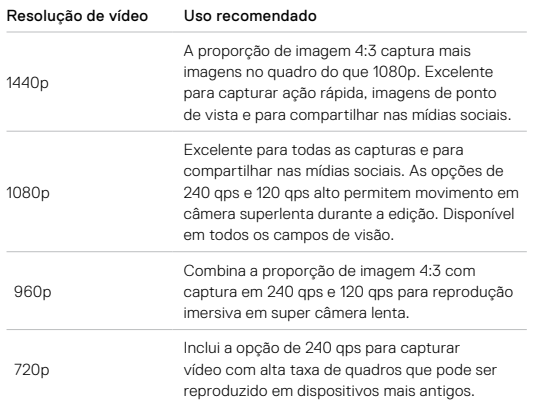

# Especificações técnicas: Vídeo

Este gráfico compara o tamanho do quadro de cada resolução:

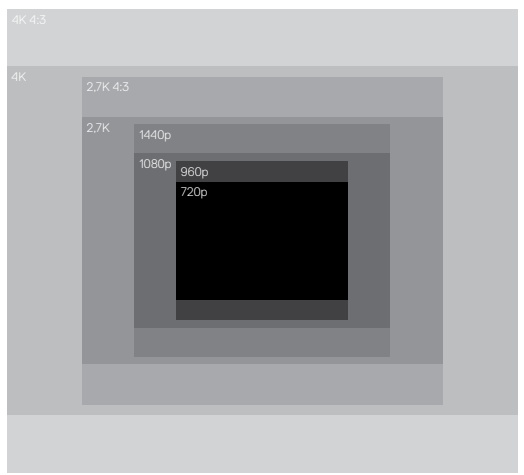

**DICA PRO:** verifique se o telefone, computador ou TV são compatíveis com a configuração selecionada, principalmente se você estiver usando resoluções e taxas de quadros mais altas.

## QUADROS POR SEGUNDO (QPS)

Quadros por segundo se refere ao número de quadros de vídeos que são capturados em cada segundo de vídeo. Valores maiores de qps (60, 120 ou 240) são melhores para capturar imagens e ação rápida. Também é possível usar fotos e vídeos em alto qps para reprodução em câmera lenta.

## Resolução + QPS

Vídeos com resoluções mais altas oferecem mais detalhes e nitidez, mas estão geralmente disponíveis em taxas mais baixas de gps.

Vídeos com resoluções mais baixas capturam menos detalhes e nitidez, mas podem ser filmados com valores maiores de gps.

Ao escolher uma resolução na tela RES | QPS, todas as taxas de quadro disponíveis para a resolução escolhida são exibidas em branco. As taxas de quadro indisponíveis estão na cor cinza.

# Especificações técnicas: Vídeo

## <span id="page-46-0"></span>PROPORÇÃO DE IMAGEM

A proporção de imagem se refere à largura e à altura de uma imagem. A HERO7 Black captura fotos e vídeos com duas proporções de imagem.

# 4:3

O formato 4:3 captura mais da cena do que o formato 16:9 widescreen. É ideal para selfies e fotos e vídeos com ponto de vista.

## 16:9

Formato padrão usado para HDTV e programas de edição. O formato widescreen é ideal para capturar fotos e vídeos cinematográficos.

*Atenção:* faixas pretas aparecem nas laterais da tela ao reproduzir fotos e vídeos 4:3 em uma HDTV.

# CAMPO DE VISÃO (VÍDEO)

O campo de visão se refere a quanto da cena pode ser capturado pela câmera. No modo Vídeo, o SuperView captura mais da cena, enquanto o Linear captura menos.

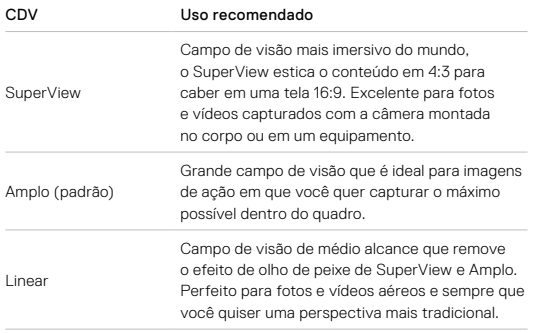

*Atenção:* somente os campos de visão compatíveis com a resolução e a taxa de quadros que você selecionou estarão disponíveis.

# Especificações técnicas: Vídeo

## CONFIGURAÇÕES DE VÍDEO DA HERO7 BLACK

Veja um resumo das resoluções de vídeo da sua câmera com qps, FOV e proporção de imagem de cada.

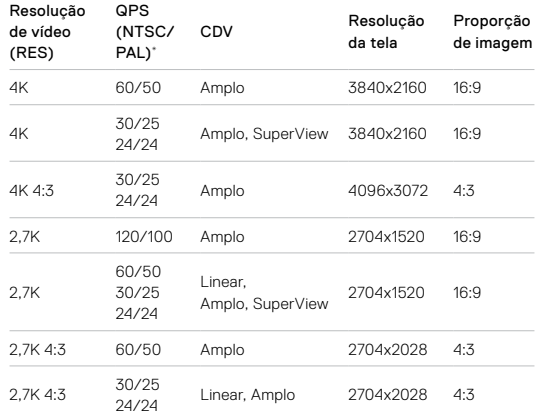

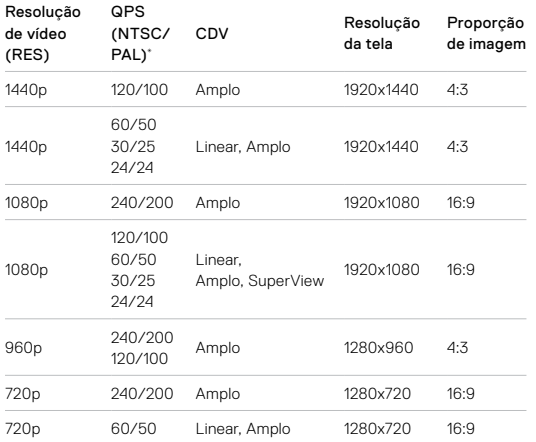

Especificações técnicas: Vídeo

# Altas resoluções/Alta taxa de quadros

Vídeos em alta resolução ou qps alto em ambientes quentes podem superaquecer a câmera e consumir mais energia.

A falta de fluxo de ar e a conexão com o GoPro App podem fazer com que sua câmera esquente ainda mais, use mais energia e reduza o tempo de gravação.

Se o calor for um problema, tente gravar vídeos mais curtos. Limite também o uso de recursos que consomem muita energia, como o GoPro App. O Smart Remote GoPro (vendido separadamente) pode controlar sua GoPro usando menos energia.

A câmera dirá se ela precisa desligar e esfriar. Para saber mais, consulte *Mensagens importantes* (página 72).

\*NTSC e PAL se referem a formatos de vídeo, que dependem da região onde você se encontra. Para saber mais, consulte *[Formato de vídeo](#page-35-0)* [\(página 70\).](#page-35-0)

Para ver as configurações sugeridas, consulte *[Capturar a ação](#page-21-0)* [\(página 42\)](#page-21-0).

# <span id="page-49-0"></span>ESTABILIZAÇÃO DE VÍDEO

Sua GoPro corta os vídeos em 5% de cada lado (10% no total) durante a captura. Assim, suas fotos e vídeos têm mais buffer, o que ajuda a eliminar oscilações durante a gravação. Ideal para filmar atividades de ciclismo, skate, esqui, imagens registradas com a câmera na mão e muitas outras.

Sua câmera dirá qual nível de estabilização está usando quando você definir a resolução e a taxa de quadros.

*Atenção:* a estabilização pode ser desabilitada ao capturar em temperaturas extremamente frias (32°F/0°C ou menos). A capacidade da bateria é reduzida e pode não durar nesses modos de desempenho altos:

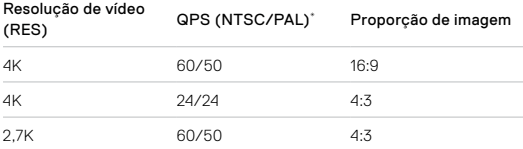

Use uma resolução ou taxa de quadros mais baixa para gravar vídeo estabilizado em clima extremamente frio.

# Especificações técnicas: Vídeo

## Estabilização de vídeo HyperSmooth

O HyperSmooth oferece fotos e vídeos profissionais ultraestáveis, prevendo com precisão seus movimentos e corrigindo a movimentação da câmera.

O HyperSmooth está disponível nas seguintes resoluções:

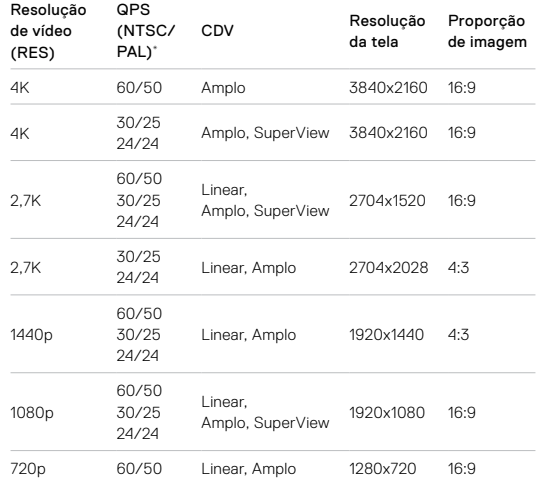

## Estabilização de vídeo padrão

Essas configurações oferecem estabilização de vídeo padrão, a melhor possível para as seguintes resoluções com taxas de quadro maiores:

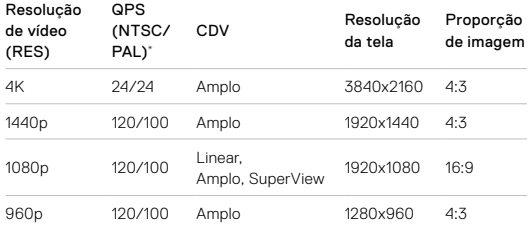

**DICA PRO:** você pode suavizar suas fotos e vídeos ainda mais, usando o zoom de toque para fazer recortes antes de começar a gravação. Com isso, sua câmera terá ainda mais buffer para usar na estabilização do vídeo.

# Especificações técnicas: Vídeo

## Desestabilizado

As seguintes resoluções e configurações não podem ser estabilizadas, devido a taxas de quadro muito altas e outros fatores:

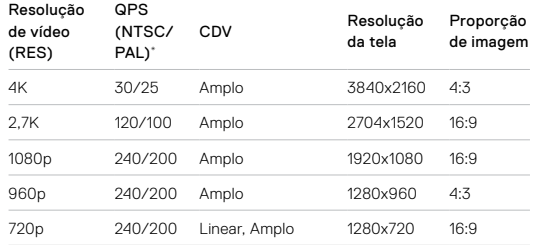

\*NTSC e PAL se referem a formatos de vídeo, que dependem da região onde você se encontra. Para saber mais, consulte *[Formato de vídeo](#page-35-0)* [\(página 70\)](#page-35-0).

## DESATIVAR A ESTABILIZAÇÃO DE VÍDEO

A estabilização de vídeo está ativada por padrão, mas você pode desativar.

- 1. Na tela Vídeo, toque nas configurações.
- 2. Toque em Estabilização.

# Especificações técnicas: Vídeo Especificações técnicas: Foto

## AJUSTE AUTOMÁTICO DE BAIXA LUMINOSIDADE

A HERO7 Black pode identificar se não há luz suficiente para sua imagem e reduzir automaticamente a taxa de quadro para melhorar a qualidade do vídeo. Isso é especialmente útil quando você passa por ambientes com pouca e muita luz.

O Ajuste automático de baixa luminosidade está definido como Automático por padrão. Ele funciona com todas as resoluções ao filmar em 50 ou 60 qps.

## Desativar o Ajuste automático de baixa luminosidade

- 1. Na tela Vídeo, toque nas configurações.
- 2. Toque em Baixa iluminação.

#### INTERVALO DE LOOPING

Você pode definir sua GoPro para gravar loops de 5 (padrão), 20, 60 ou 120 minutos. Também é possível definir como MAX, que grava até que o cartão SD esteja cheio antes de voltar e gravar sobre o início do vídeo.

#### <span id="page-51-0"></span>SUPERFOTO

O recurso SuperFoto analisa automaticamente a cena e aplica de maneira inteligente o melhor processamento para a imagem.

Dependendo da iluminação, movimento na sua imagem e outras condições, o recurso SuperFoto escolherá uma destas quatro opções:

## High Dynamic Range (HDR)

Tira e combina várias fotos em uma única, realçando os detalhes nas cenas e combinando luz e sombras.

## Mapeamento de tom local

Aprimora as fotos ampliando os detalhes e contrastes somente onde é necessário.

## Redução de ruído em vários quadros

Combina automaticamente várias imagens em uma foto única com menos distorção digital (ruído).

#### Sem processamento adicional

Captura fotos sem processamento avançado quando as condições são perfeitas.

O recurso SuperFoto funciona apenas para fotos únicas. Devido ao tempo extra necessário para aplicar o processamento de imagem, pode demorar um pouco mais para processar e salvar cada imagem.

*Atenção:* o recurso SuperFoto não funciona com Foto RAW ou Protune.

# Especificações técnicas: Foto

## Ativar o recurso SuperFoto

O recurso SuperFoto está desativado por padrão. Veja como ativar.

- 1. Na tela Foto, toque nas configurações.
- 2. Toque em SuperFoto.
- 3. Selecione Automático.

## Usar o HDR Ativado

O High Dynamic Range (HDR) é uma das técnicas de processamento de imagem que o recurso SuperFoto usa para melhorar sua imagem. Você pode definir sua GoPro para usar HDR sempre que tirar uma foto.

- 1. Na tela Foto, toque nas configurações.
- 2. Toque em SuperFoto
- 3. Selecione HDR Ativado.

O HDR Ativado só pode ser usado para fotos únicas. Para melhores resultados, use em imagens de alto contraste com o mínimo de movimento.

*Atenção:* o HDR não funciona com Foto RAW ou Controle de exposição.

# Especificações técnicas: Foto

#### VELOCIDADE DO OBTURADOR (FOTO NOTURNA + LAPSO NOTURNO)

Com Velocidade do obturador, você pode decidir por quanto tempo o obturador fica aberto nos modos Foto noturna e Lapso noturno. Veja abaixo quais são as opções e dicas sobre como usar:

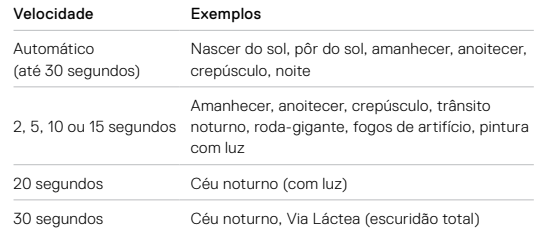

**DICA PRO:** para reduzir o desfoco ao usar Foto noturna e Lapso noturno, monte sua câmera em um tripé ou coloque em uma superfície estável e imóvel.

## <span id="page-52-0"></span>TAXA DE DISPARO CONTÍNUO

Capture cenas de ação rápida com uma dessas configurações de alta velocidade:

- Automático (até 30 fotos em 1 segundo conforme as condições de iluminação)
- 30 fotos em 1, 2, 3 ou 6 segundos
- 10 fotos em 1, 2 ou 3 segundos
- 5 fotos em 1 segundo
- 3 fotos em 1 segundo

# Especificações técnicas: Foto

## CAMPO DE VISÃO (FOTO)

O campo de visão (FOV) se refere a quanto da cena pode ser capturado pela câmera. O HERO7 Black tira fotos usando dois campos de visão.

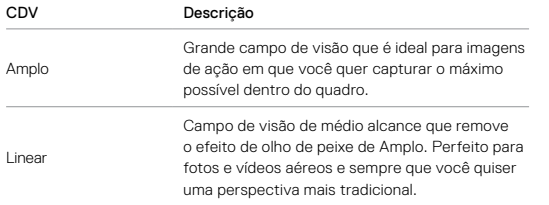

## FORMATO RAW

Quando essa configuração está ativada, todas as fotos são salvas como imagem em .jpg (para visualização na sua câmera ou compartilhamento com o GoPro App) e um arquivo .gpr. O arquivo .gpr é baseado no formato .dng da Adobe. Esses arquivos podem ser usados no Adobe Camera Raw (ACR), versão 9.7 ou posterior. Você também pode usar o Adobe Photoshop Lightroom CC (versão 2015.7 ou posterior) e o Adobe Photoshop Lightroom 6 (versão 6.7 ou posterior).

# Especificações técnicas: Foto

No modo Foto, o Formato RAW está disponível para Foto, Noite, Foto com lapso de tempo e Foto com lapso noturno, exceto:

- O SuperFoto deve estar desativado.
- O FOV deve ser definido como Amplo.
- Zoom deve estar desativado.
- O formato RAW não está disponível para captura de fotos contínuas.
- Para Foto com lapso de tempo, o Intervalo deve ser de, no mínimo, 5 segundos.
- Para Foto com lapso noturno, a configuração do Obturador deve ser de, no mínimo, 5 segundos.

**DICA PRO:** as fotos no formato .gpr são salvas no mesmo local e com o mesmo nome de arquivo dos arquivos .jpg. Para acessar os arquivos, insira seu cartão SD em um leitor de cartão e visualize com o gerenciador de arquivos do seu computador.

# <span id="page-54-0"></span>Especificações técnicas: Lapso de tempo

## <span id="page-54-2"></span>VELOCIDADE DO VÍDEO TIMEWARP

Você pode aumentar a velocidade do Vídeo TimeWarp até 30x para transformar longas atividades em momentos a serem compartilhados.

Use este gráfico para estimar a duração do seu vídeo. Por exemplo, gravar a uma velocidade de 2x por 1 minuto resulta em cerca de 30 segundos de vídeo TimeWarp. Gravar a uma velocidade de 2x por 4 minutos resulta em aproximadamente 2 minutos de vídeo TimeWarp.

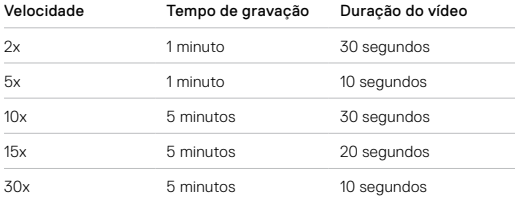

*Atenção:* os tempos de gravação são aproximados. A duração do vídeo pode variar, dependendo do movimento na sua imagem.

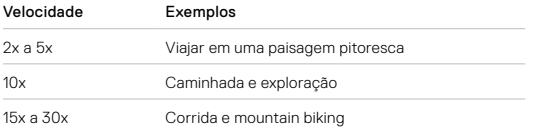

**DICA PRO:** para ter os melhores resultados, experimente aumentar a velocidade em 10x ou mais ao registrar fotos e vídeos que podem ficar tremidos.

# Especificações técnicas: Lapso de tempo

# <span id="page-54-1"></span>RESOLUÇÃO DE VÍDEO (VÍDEO TIMEWARP + LAPSO DE TEMPO)

A HERO7 Black faz vídeos TimeWarp e lapso de tempo em quatro resoluções. A configuração padrão é 4K com proporção de imagem 16:9 e campo de visão Amplo.

Aqui estão todas as opções:

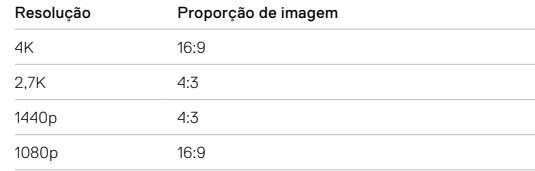

Para saber mais, consulte:

- *[Resolução de vídeo \(RES\)](#page-44-2)* (página 89)
- *[Proporção de imagem](#page-46-0)* (página 93)

# Especificações técnicas: Lapso de tempo

## INTERVALO DE LAPSO DE TEMPO

O Intervalo define a frequência com que sua câmera tira uma foto nos modos de Fotos e Vídeos com lapso de tempo.

Os intervalos disponíveis são 0,5 (padrão), 1, 2, 5, 10, 30 e 60 segundos.

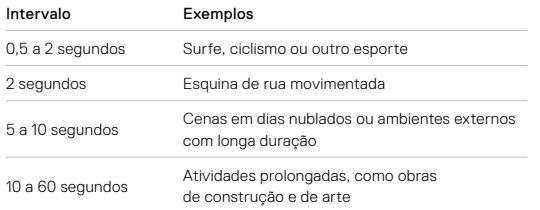

# Especificações técnicas: Lapso de tempo

## Tempo de gravação dos vídeos com lapso de tempo

Use este gráfico para determinar a duração dos seus vídeos. Por exemplo, gravar durante 5 minutos com intervalo de 0,5 segundo resulta em um vídeo com lapso de tempo de 20 segundos. Gravar por 15 minutos resulta em um vídeo de 1 minuto.

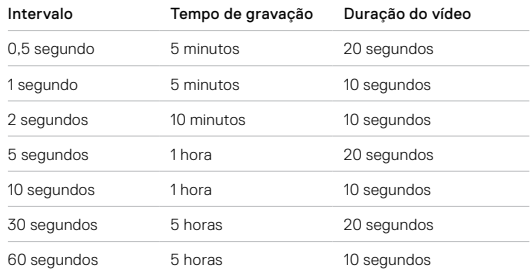

**DICA PRO:** para ter os melhores resultados, monte sua câmera em um tripé ou coloque em uma superfície estável e imóvel. Use o Vídeo TimeWarp para capturar vídeos com lapso de tempo onde quer que esteja.

Para saber mais, consulte *Lapso de tempo* (página 38).

# Especificações técnicas: Lapso de tempo

## INTERVALO DE FOTOS COM LAPSO NOTURNO

Escolha a frequência com que sua GoPro tira uma foto no modo Foto com Lapso noturno. Os intervalos para Lapso noturno são Auto (Automático), 4, 5, 10, 15, 20 e 30 segundos e 1, 2, 5, 30 e 60 minutos.

O Automático (padrão) faz com que o Intervalo sincronize com a configuração do Obturador. Por exemplo, se a velocidade do Obturador estiver definida para 10 segundos e o Intervalo estiver definido como Automático, a câmera capturará uma foto a cada 10 segundos.

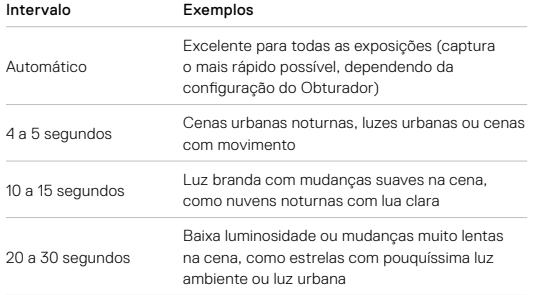

# <span id="page-56-0"></span>Especificações técnicas: Protune

#### PROTUNE

O Protune libera todo o potencial criativo da sua câmera, oferecendo controle manual de Cor, Balanço de branco, Velocidade do obturador e muito mais. É compatível com ferramentas profissionais de correção de cor, com o Quik para Desktop e outros softwares de edição.

Aqui estão alguns itens para lembrar:

- O Protune está disponível como uma configuração avançada para todos os modos, exceto Looping, TimeWarp e Vídeos com lapso de tempo.
- Quando o Protune está ativado, o menu de configurações expande para você poder acessar todas as configurações. Deslize para cima para ver tudo.
- Algumas configurações do Protune não estão disponíveis quando se usa o controle de exposição.
- As alterações feitas na configuração do Protune em um modo de captura são aplicáveis apenas para aquele modo de captura. Por exemplo, alterar o Balanço de branco em fotos noturnas não o altera em fotos de disparo contínuo.

**DICA PRO:** acesse o menu de configurações para restaurar o Protune com suas configurações padrão.

- Se o Protune estiver ligado, toque em Configurações > Configurações do Protune.
- Se o Protune estiver desligado, toque em Configurações > Protune > Configurações do Protune.

## COR

A opção Cor permite ajustar o perfil de cor dos seus vídeos ou fotos. No lado direito da tela Cor, veja uma prévia de cada configuração, depois toque na opção desejada.

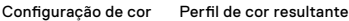

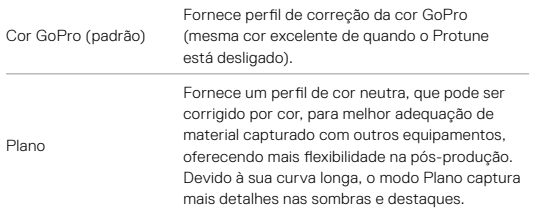

## BALANÇO DE BRANCO

Com o Balanço de branco, você ajusta a temperatura da cor de vídeos e fotos, otimizando as condições de iluminação quentes ou frias. No lado direito da tela Balanço de branco, veja uma prévia de cada configuração, depois toque na opção desejada.

As opções para esta configuração são Automático (padrão), 2,300K, 2,800K, 3,200K, 4,000K, 4,500K, 5,500K, 6,000K, 6,500K e Nativo. Valores menores geram tons mais quentes.

Você também pode escolher Nativo para criar um arquivo para correção mínima de cores, que possibilita ajustes mais precisos na pós-produção.

# Especificações técnicas: Protune

## ISO MÍNIMO/MÁXIMO

ISO Mínimo e ISO Máximo permitem que você defina um intervalo para a sensibilidade da câmera à luz e ao ruído de imagem. Ruído de imagem refere-se ao grau de granularidade da imagem.

Em baixa luminosidade, aumentar o ISO resulta em imagens mais claras, porém com mais ruído de imagem. Valores mais baixos resultam em imagens mais escuras, com menos ruído de imagem. No lado direito da tela Cor, veja uma prévia de cada configuração, depois toque na opção desejada.

O padrão para ISO Máximo é 1600 para vídeo e 3200 para fotos. O padrão para ISO Mínimo é 100.

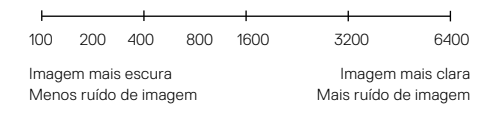

*Atenção:* para os modos de Vídeo e Foto, o comportamento do ISO depende das configurações do Obturador no Protune. O ISO Máximo selecionado é usado como o valor máximo de ISO. O valor de ISO aplicado pode ser menor, dependendo das condições de iluminação.

**DICA PRO:** para travar o ISO em um valor específico, configure os mesmos valores para o ISO Mínimo e o ISO Máximo.

#### OBTURADOR

A configuração de Obturador do Protune se aplica apenas aos modos Foto e Vídeo. Ela determina por quanto tempo o obturador permanece aberto. No lado direito da tela Obturador, veja uma prévia de cada configuração, depois toque na opção desejada. A configuração padrão é Automático.

Para Foto, as opções são Automático, 1/125, 1/250, 1/500, 1/1000 e 1/2000 segundo.

Para Vídeo, as opções dependem da configuração de qps, como observado abaixo.

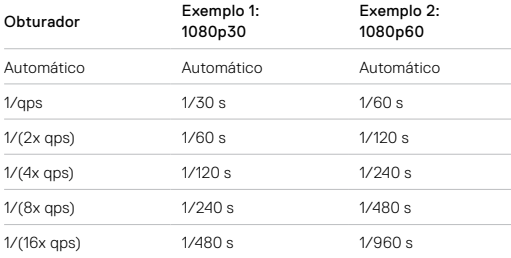

**DICA PRO:** para reduzir o desfoco nos vídeos ou fotos ao usar a configuração do Obturador, monte sua câmera em um tripé ou outra superfície estável e imóvel

# Especificações técnicas: Protune

## COMPENSAÇÃO DO VALOR DE EXPOSIÇÃO (COMP EX)

A Compensação do valor de exposição afeta o brilho das suas fotos e vídeos. Ajustar essa configuração pode melhorar a qualidade de imagem quando você faz capturas em ambientes com condições de iluminação muito contrastantes.

As opções desta configuração variam de -2,0 a +2,0. A configuração padrão é 0.

No lado direito da tela Comp EX, veja uma prévia de cada configuração, depois toque na opção desejada. Valores mais altos resultam em imagens mais claras.

*Atenção:* para vídeos, esta configuração aparece apenas quando o Obturador está definido como Automático.

Você também pode ajustar a exposição com base em determinada área da sua cena. Para saber mais, consulte *[Controle de exposição](#page-22-0)* (página 45).

**DICA PRO:** a compensação de valor de exposição ajusta o brilho na configuração existente de ISO. Se o brilho já atingiu a configuração de ISO em um ambiente de pouca luz, aumentar a compensação de valor da exposição não terá nenhum efeito. Para continuar aumentando o brilho, selecione um valor mais alto para o ISO.

## NITIDEZ

Os controles de nitidez determinam a qualidade dos detalhes capturados no seu material em fotos e vídeos. As opções para essa configuração são Alta (padrão), Média e Baixa.

No lado direito da tela Nitidez, veja uma prévia de cada configuração, depois toque na opção desejada.

**DICA PRO:** se você aumentar a nitidez durante a edição, selecione Baixa para esta configuração.

# Especificações técnicas: Protune

## ÁUDIO EM RAW

Cria um arquivo .wav separado para seu vídeo, além da faixa de áudio .mp4 padrão. Você pode selecionar o nível de processamento que será aplicado à faixa de áudio RAW.

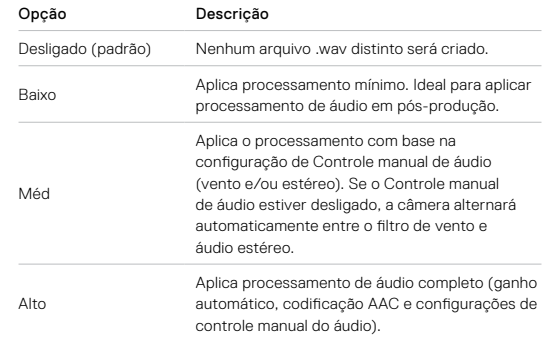

Insira seu cartão SD em um leitor de cartão para acessar os arquivos .wav no seu computador. Eles estão salvos com o mesmo nome e no mesmo local que os arquivos .mp4.

## CONFIGURAÇÕES DO MICROFONE

Sua GoPro usa três microfones para capturar sons durante a gravação de vídeo. Você pode personalizar como eles são usados de acordo com as condições de filmagem e o tipo de som que você quer ter no vídeo finalizado.

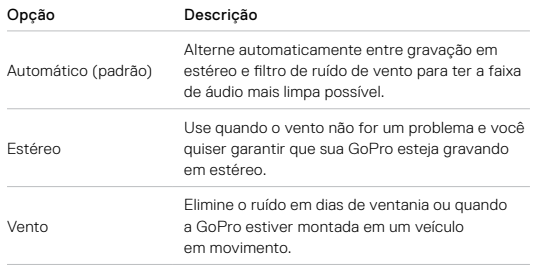

# Suporte ao cliente

A GoPro dedica-se a oferecer o melhor atendimento possível. Para falar com o Suporte ao cliente da GoPro, acesse [gopro.com/help](http://gopro.com/help).

# Marcas comerciais

GoPro, HERO e seus respectivos logotipos são nomes comerciais ou marcas registradas da GoPro, Inc., nos Estados Unidos e em outros países. © 2018 GoPro, Inc. Todos os direitos reservados. Fabricado na China. Hecho en China. Para ver informações sobre patentes, acesse [gopro.com/patents](http://gopro.com/patents). GoPro, Inc., 3000 Clearview Way, San Mateo CA 94402 | GoPro GmbH, Floessergasse 2, 81369 Munich, Germany

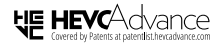

ESTE PRODUTO É VENDIDO COM UMA LICENÇA LIMITADA E SEU USO ESTÁ AUTORIZADO APENAS EM CONEXÃO COM CONTEÚDOS HEVC QUE ATENDEM CADA UMA DAS TRÊS SEGUINTES QUALIFICAÇÕES: (1) CONTEÚDO HEVC SOMENTE PARA USO PESSOAL; (2) CONTEÚDO HEVEC QUE NÃO É HEVC OFERECIDO PARA VENDA; E (3) CONTEÚDO HEVC QUE É CRIADO PELO PROPRIETÁRIO DO PRODUTO. ESTE PRODUTO NÃO PODE SER USADO EM CONJUNTO COM CONTEÚDOS CODIFICADOS COM HEVC CRIADOS POR UM TERCEIRO, QUE TENHAM SIDO SOLICITADOS PELO USUÁRIO OU ADQUIRIDOS DE UM TERCEIRO, A MENOS QUE UM VENDEDOR LICENCIADO DO CONTEÚDO CONCEDA SEPARADAMENTE AO USUÁRIO DIREITOS PARA USAR O PRODUTO COM TAIS CONTEÚDOS. O USO DESTE PRODUTO EM CONJUNTO COM CONTEÚDOS CODIFICADOS COM HEVC É CONSIDERADO COMO ACEITAÇÃO DA AUTORIDADE LIMITADA PARA USO CONFORME DESCRITO ACIMA.

# <span id="page-61-0"></span>Informações regulamentares

Para ver a lista completa de certificações do país, consulte o Guia Important Product + Safety Instructions (Informações do produto + segurança importantes) incluído com a sua câmera ou acesse [gopro.com/help](http://gopro.com/help).

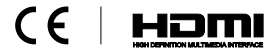